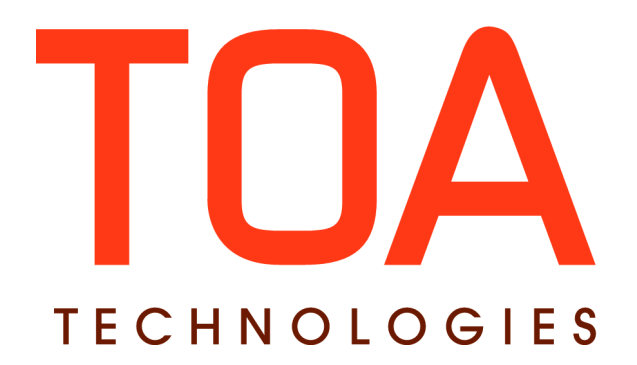

# **DashBoard Reports for**

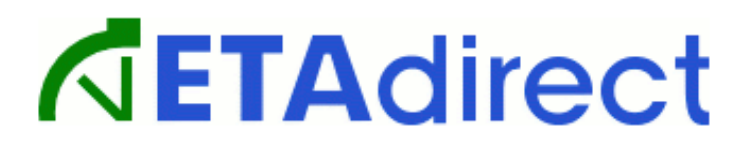

**Version 4.5 Part Number E62405-01**

**TOA Technologies 2014**

## **Table of Content**

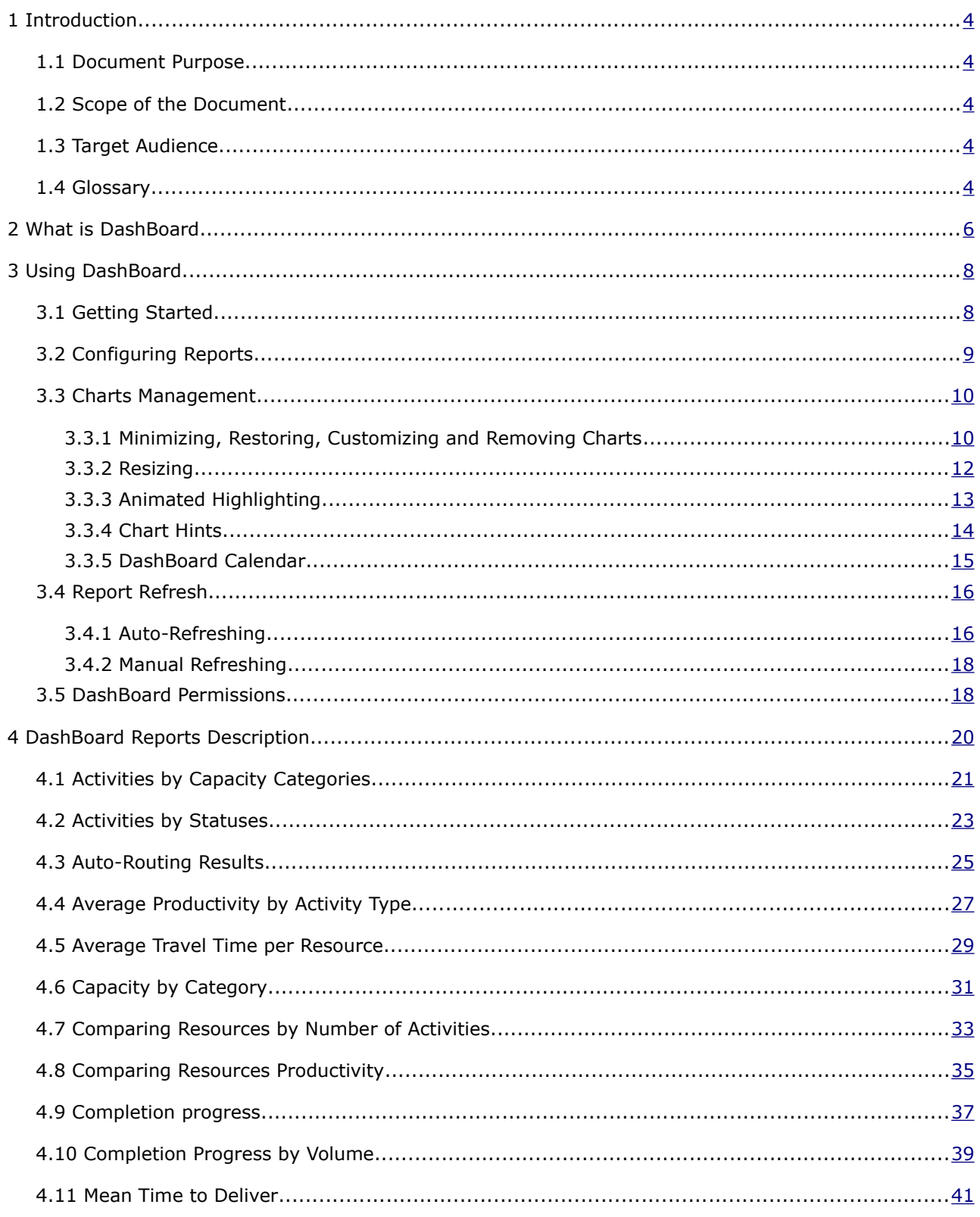

This document contains proprietary and confidential information of TOA Technologies and shall not be reproduced or transferred to other documents, disclosed to others, or used for any other purpose other than that for which it is furnished, without the prior written consent of TOA Technologies. It shall be returned to TOA Technologies upon request. The trademark and logo of TOA Technologies are the exclusive property of TOA Technologies, and may not be used without permission. All other marks mentioned in this material are the property of their respective owners.

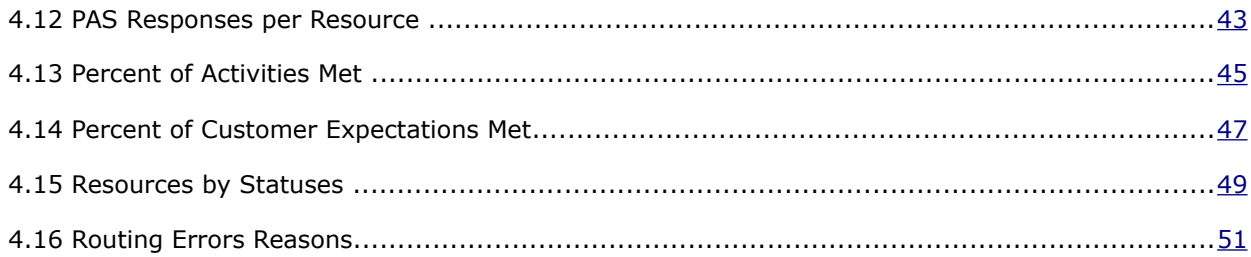

This document contains proprietary and confidential information of TOA Technologies and shall not be reproduced or transferred to other documents, disclosed to others, or used for any other purpose other than that for which it is furnished, without the prior written consent of TOA Technologies. It shall be returned to TOA Technologies upon request. The trademark and logo of TOA Technologies are the exclusive property of TOA Technologies, and may not be used without permission. All other marks mentioned in this material are the property of their respective owners.

## <span id="page-3-0"></span> **1 Introduction**

## <span id="page-3-4"></span> **1.1 Document Purpose**

The document is designed as a description and instruction on using the DashBoard functionality of ETAdirect. It is assumed that the reader is familiar with the ETAdirect functionalities and operating principles.

## <span id="page-3-3"></span> **1.2 Scope of the Document**

The document describes the configuration of DashBoard charts and the principles of interpretation of data shown in the charts. All standard charts used in DashBoard are described in detail.

## <span id="page-3-2"></span> **1.3 Target Audience**

The document itself and examples it includes do not contain any company-specific information and are intended for users working with ETAdirect reports (dispatchers, managers, etc.).

## <span id="page-3-1"></span> **1.4 Glossary**

The glossary below contains the basic ETAdirect terms used in this document.

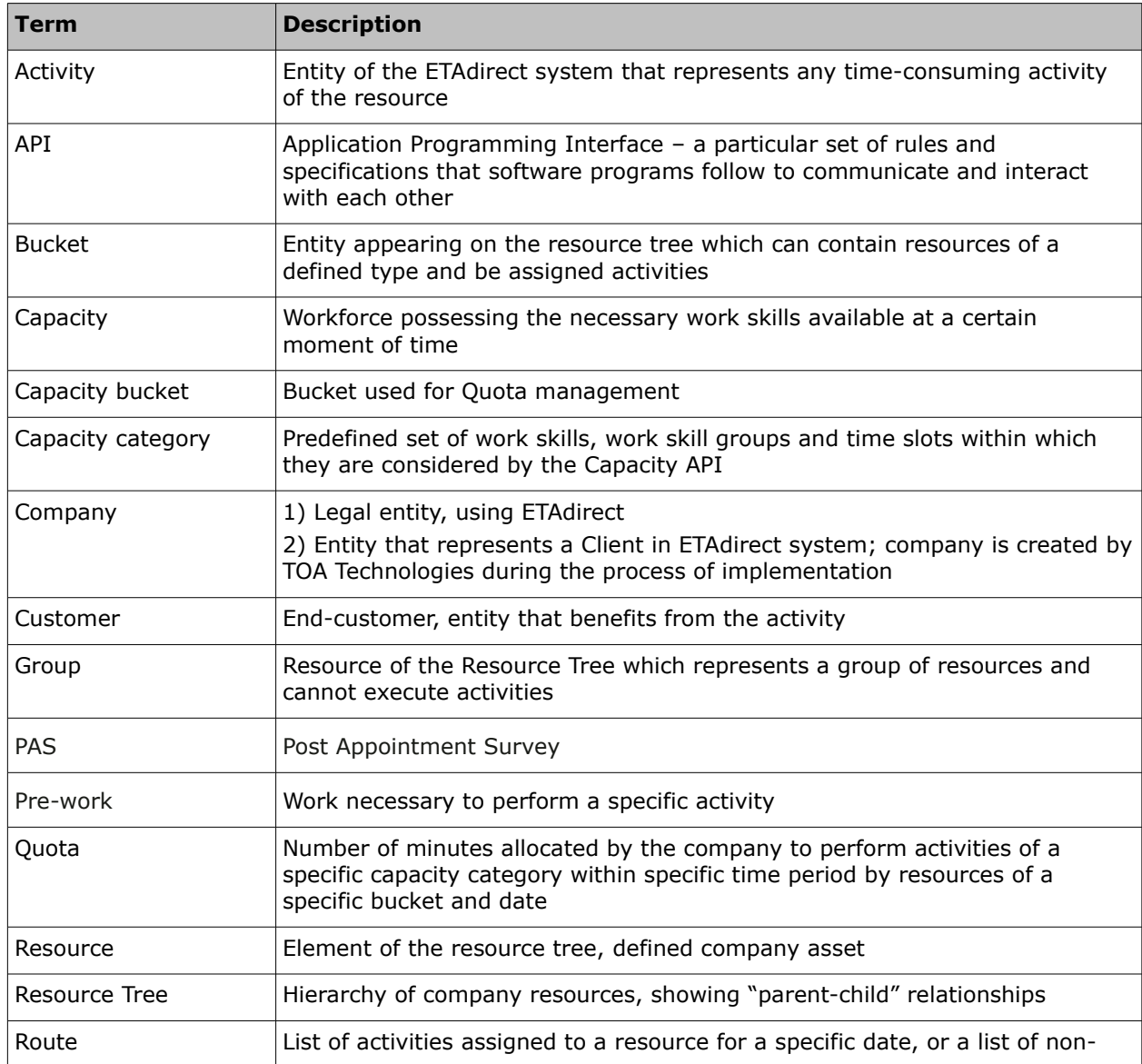

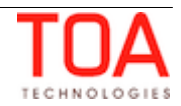

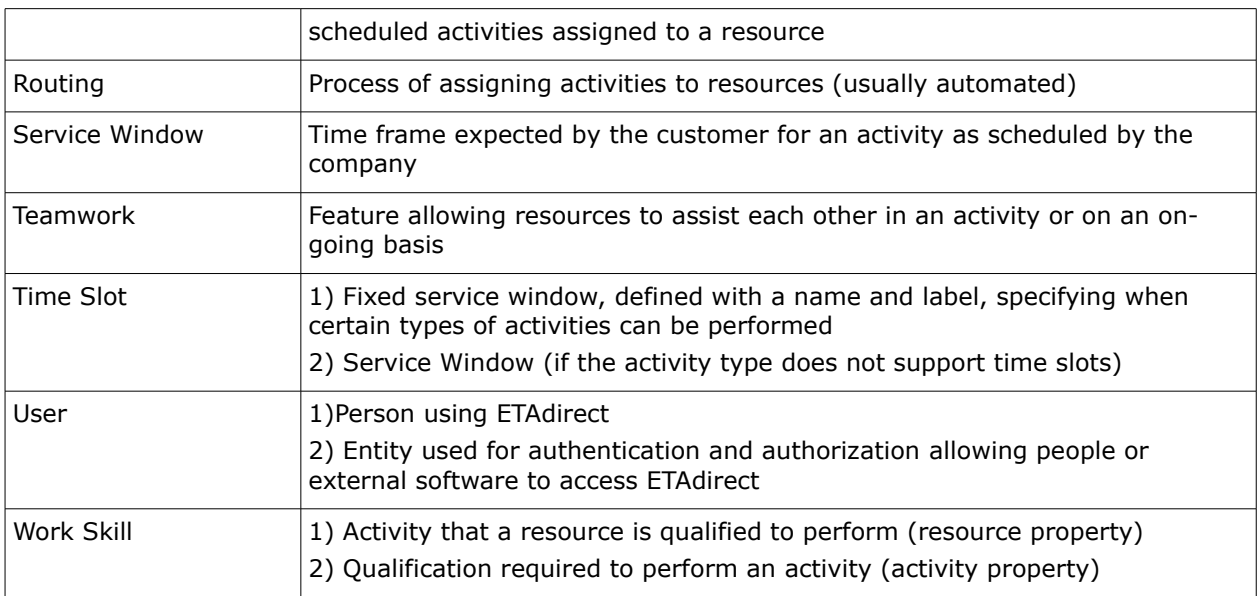

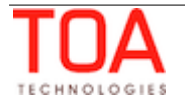

## <span id="page-5-0"></span> **2 What is DashBoard**

The DashBoard is a handy tool allowing to view the company reports in a clear graphical representation. It shows real-time reports (e.g. technicians productivity by work type, comparison between resources by number of work orders, etc.) in the form of charts.

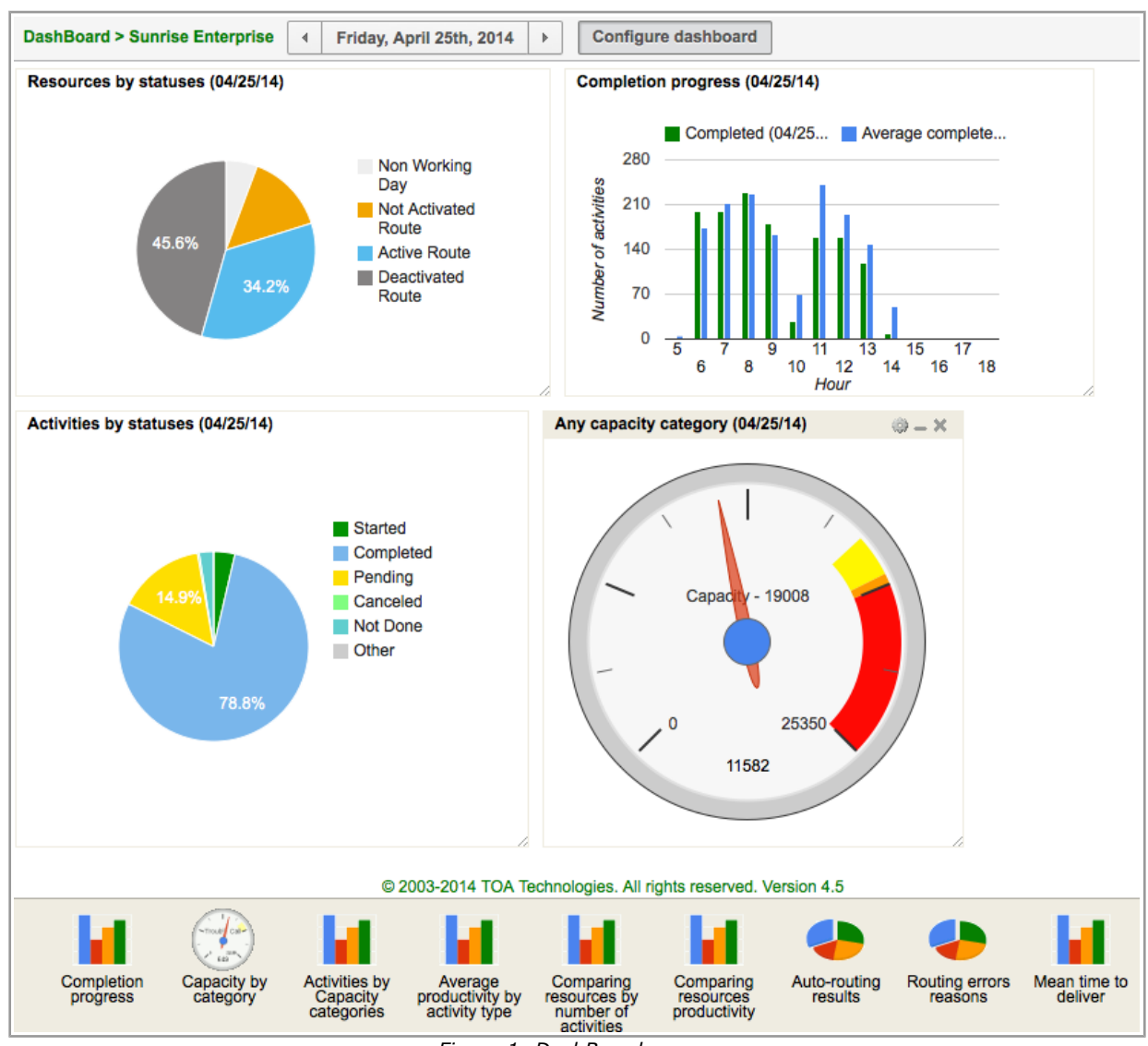

*Figure 1: DashBoard screen*

The user-friendly interface allows creating charts from the predefined list of chart templates. The ETAdirect DashBoard functionality uses Google Visualization API as the source of charts. The following five types of Google charts are used in ETAdirect:

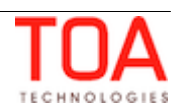

• Pie Chart

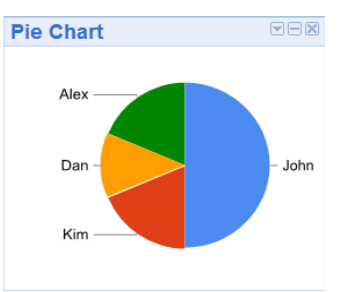

Column Chart

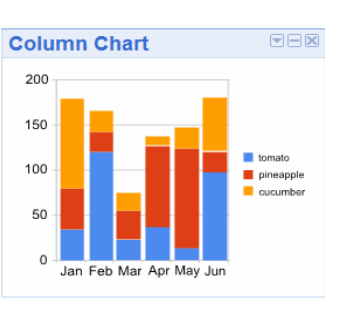

• Line Chart

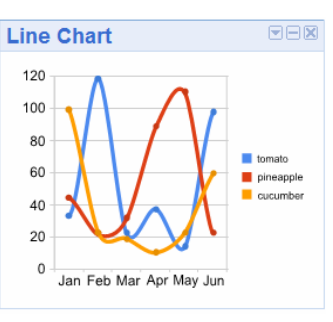

Area Chart

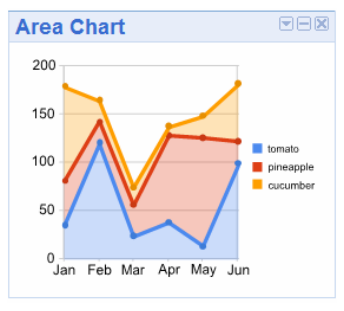

• Gauge

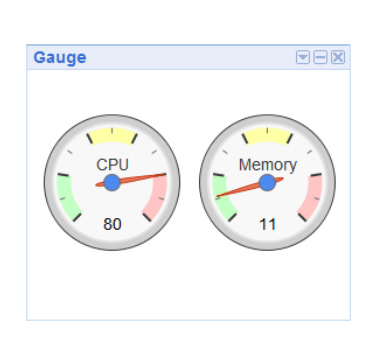

**Note**: ETAdirect supports five types of charts listed above. However, in the current standard configuration of DashBoard reports only Pie Chart, Column Chart and Gauge are used. Line Chart and Area Chart can be used in custom report creation which is not included in the scope of this document. Therefore, the specifics of Line Chart and Area Chart behavior will not be described here.

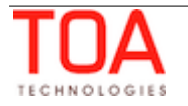

**Note:** Considering that the DashBoard uses Google Visualization Library (stored on the **www.google.com** server), the reports can be unavailable if **www.google.com** has any problems.

## <span id="page-7-1"></span> **3 Using DashBoard**

## <span id="page-7-0"></span> **3.1 Getting Started**

The DashBoard is available in the Manage Application under the 'DashBoard' menu item.

When the user first accesses the DashBoard, no reports are configured. The screen is empty with the DashBoard configuration menu in the bottom. The configuration menu is a horizontal bar with icons representing the available reports. The prompt in the center of the screen reads 'Use drag and drop to create reports' advising the user how to proceed with the DashBoard configuration.

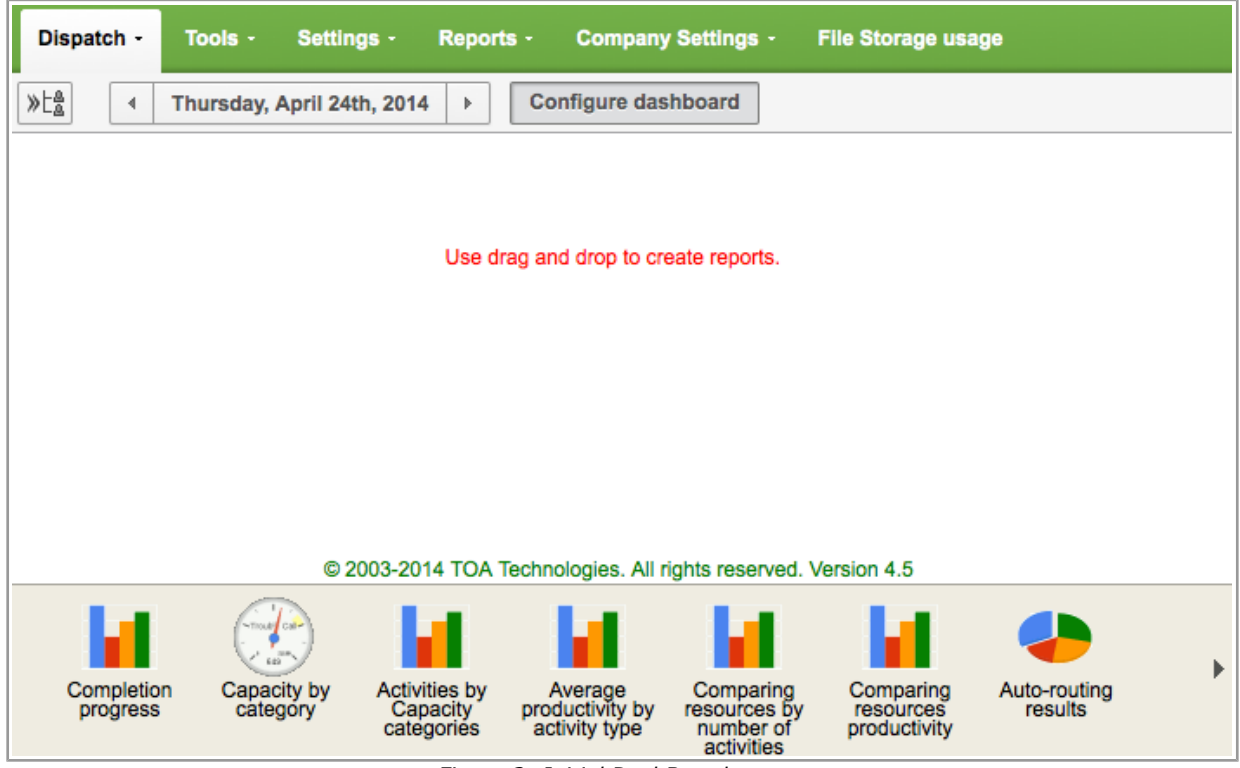

*Figure 2: Initial DashBoard screen*

The DashBoard configuration menu can contain more report icons than fit into a page. The configuration menu can be scrolled left or right using the '▶' or '◀' icons.

Each icon consists of the graphical image of the chart corresponding to the report and the report name. If the mouse hovers over any icon, a hint appears describing briefly the type of data presented in the report.

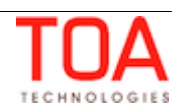

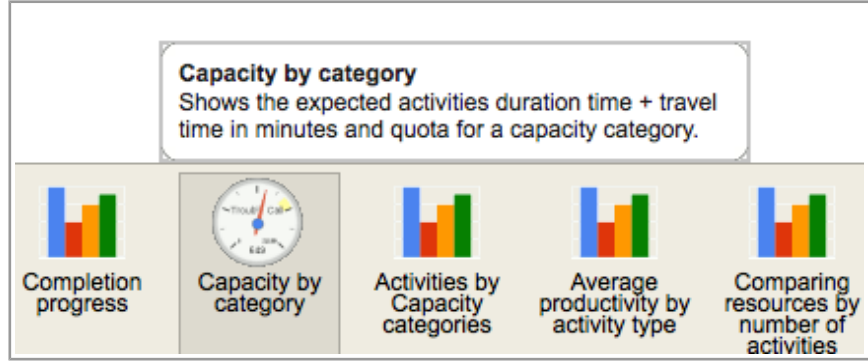

*Figure 3: Hint describing DashBoard report in more detail*

## <span id="page-8-0"></span> **3.2 Configuring Reports**

All DashBoard reports show data related to resources' performance. Therefore, any report and the corresponding chart must be associated with a resource. For that purpose, the DashBoard screen has a Resource Tree similar to that in other ETAdirect screens. The Resource Tree shows the hierarchical structure of all resources in the company with the root resource on top. When the DashBoard screen is first opened. the root resource is selected automatically. The Resource Tree can be displayed by clicking  $\left|\frac{\partial f_a}{\partial a}\right|$  or hidden by clicking  $\left|\frac{\partial f_a}{\partial a}\right|$ .

To create a new report, the user has to select the resource from the Resource Tree, drag a report icon from the configuration menu and drop it in the DashBoard screen.

| $\ll \succeq^a_{\underline{a}}$<br>ᅚ<br>Q Name or ID     | <b>Configure dashboard</b><br><b>DashBoard &gt; Sunrise Enterprise</b><br>Thursday, April 24th, 2014<br>$\mathbb{P}$                                                       |
|----------------------------------------------------------|----------------------------------------------------------------------------------------------------|
| <b>Sunrise Enterprise</b><br>Æ.                          |                                                                                                    |
| CA, USA<br>$+$<br>я                                      |                                                                                                    |
| Europe<br>$+$                                            |                                                                                                    |
| FL, USA<br>$\left  - \right $<br>ж                       | <b>Activities by Capacity categories</b>                                                                                                    |
| 24/7 Connect (Contractors,<br>$\left  + \right $<br>Æ    |                                                                                                    |
| <b>Linked Activities (0)</b><br>ŁΑ<br>$\left  + \right $ |                                                                                                    |
| <b>Network</b><br>$\left  + \right $                     |                                                                                                    |
| ARNDT, William $\rightarrow$ KILBI<br>œ                  |                                                                                                    |
| <b>BASILE, Terri (4/5)</b><br>Φ۵                         |                                                                                                    |
| BOVE, Leticia (0/0)<br>▫                                 |                                                                                                    |
| CASSELL, Philip (0/0)<br>□                               |                                                                                                    |
| DISNEY, Kathleen (2/11)<br>д                             | © 2003-2014 TOA Technologies. All rights reserved. Version 4.5                                                                                                    |
| HOLM, Billy (3/12)<br>0.                                 | $\mathbf x$                                                                                                    |
| ISENBERG, Mamie (0/0)<br>□                               | ~Tioutil Cal-                                                                                                    |
| KILBURN, Norman + AF<br>œ.                               | <b>Activities by</b><br>Completion<br>Capacity by<br>Comparing<br>Comparing<br>Average<br>productivity by<br>Capacity<br>resources<br>category<br>resources by<br>progress |
|                                                          | categories<br>activity type<br>number of<br>productivity<br>activities                                                                                                    |

*Figure 4: Creating reports*

As soon as the chart icon is dropped in the screen, the corresponding chart appears in the DashBoard screen.

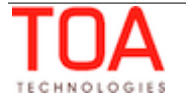

| $\left\langle \xi_{\rm{B}}^{\rm{B}}\right\rangle$<br>T<br>Q Name or ID | <b>Configure dashboard</b><br><b>DashBoard &gt; Sunrise Enterprise</b><br>Thursday, April 24th, 2014<br>$\mathbb{P}$<br>$\blacktriangleleft$ |                                 |
|------------------------------------------------------------------------|----------------------------------------------------------------------------------------------------|---------------------------------|
| <b>A</b> Sunrise Enterprise                                            | Activities by Capacity categories (April 2014)                                                                                               |                                 |
| $+$ $\mathbf{A}$ CA, USA                                               |                                                                                                    |                                 |
| $\bigoplus$ Europe                                                     |                                                                                                    |                                 |
| $\Box$ $\Box$ FL, USA                                                  | 2,000                                                                                                    | Restart/Recon                   |
| $\begin{bmatrix} + \end{bmatrix}$ 24/7 Connect (Contractors,           |                                                                                                    | Service<br><b>Request Order</b> |
| 23 Linked Activities (0)<br>$+$                                        | 1,500                                                                                                    | Downgrade<br>Deinstall          |
| $\Box$ $\Box$ Network                                                  | of activities<br>1,000                                                                                                    | Upgrade                         |
| $ARNDT, William \rightarrow KILBI$<br>$\bullet$                        |                                                                                                    | Trouble Call<br><b>Install</b>  |
| $\bullet$<br><b>BASILE, Terri (4/5)</b>                                | Number<br>500                                                                                                    |                                 |
| BOVE, Leticia (0/0)<br>□                                               |                                                                                                    |                                 |
| CASSELL, Philip (0/0)<br>□                                             | 0                                                                                                    |                                 |
| DISNEY, Kathleen (2/11)                                                | n4101 <sup>14</sup> 041051 <sup>4</sup> 0410514 0410714 0410914 04117 0411314 0411514 0417114 041914 0412114 0412514 0412714 0412714         |                                 |
| 6.<br>HOLM, Billy (3/12)                                               |                                                                                                    |                                 |

*Figure 5: Report added to screen*

More reports can be added to the DashBoard screen in the similar manner. If, after creating the charts, the user quits the DashBoard, the charts are saved and will be shown on the screen the next time the user accesses the DashBoard.

The DashBoard configuration menu can be closed by clicking the 'Configure dashboard' button.

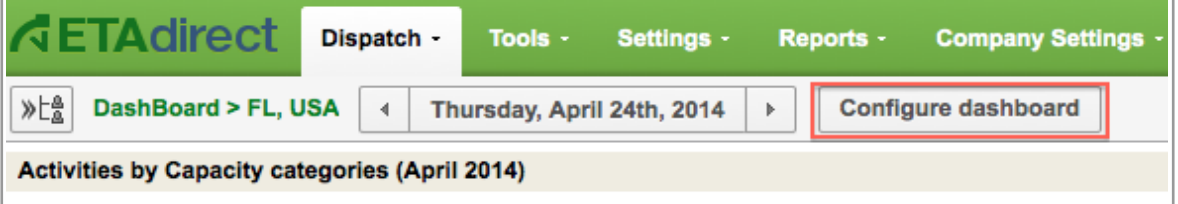

*Figure 6: 'Configure dashboard' button*

**Note**: the DashBoard configuration menu cannot be hidden when no charts have been created yet and the DashBoard screen is empty.

All charts currently configured in the screen show data for the resource currently selected in the Resource Tree. As soon as a different resource is selected, all charts are updated with the data related to the new resource. It is not necessary to configure the whole set of charts for each resource.

## <span id="page-9-1"></span> **3.3 Charts Management**

## <span id="page-9-0"></span> **3.3.1 Minimizing, Restoring, Customizing and Removing Charts**

Each chart is located within a separate window. When the mouse hovers over a chart window, its title is highlighted with three icons appearing in the top right corner.

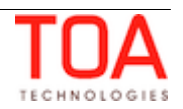

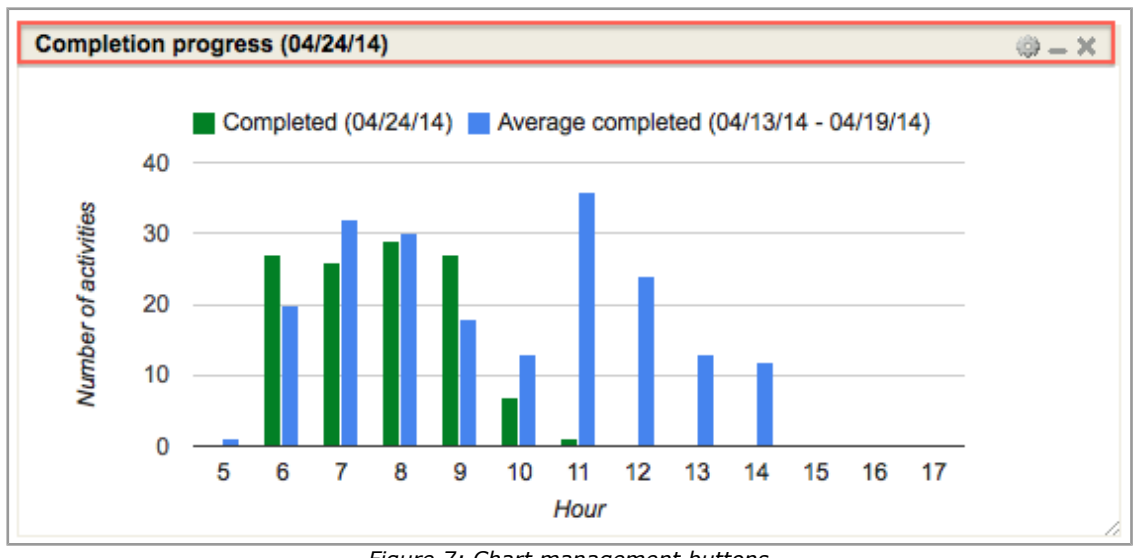

*Figure 7: Chart management buttons*

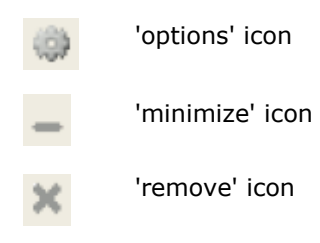

When the 'options' icon is clicked, a window where the chart settings can be defined is opened.

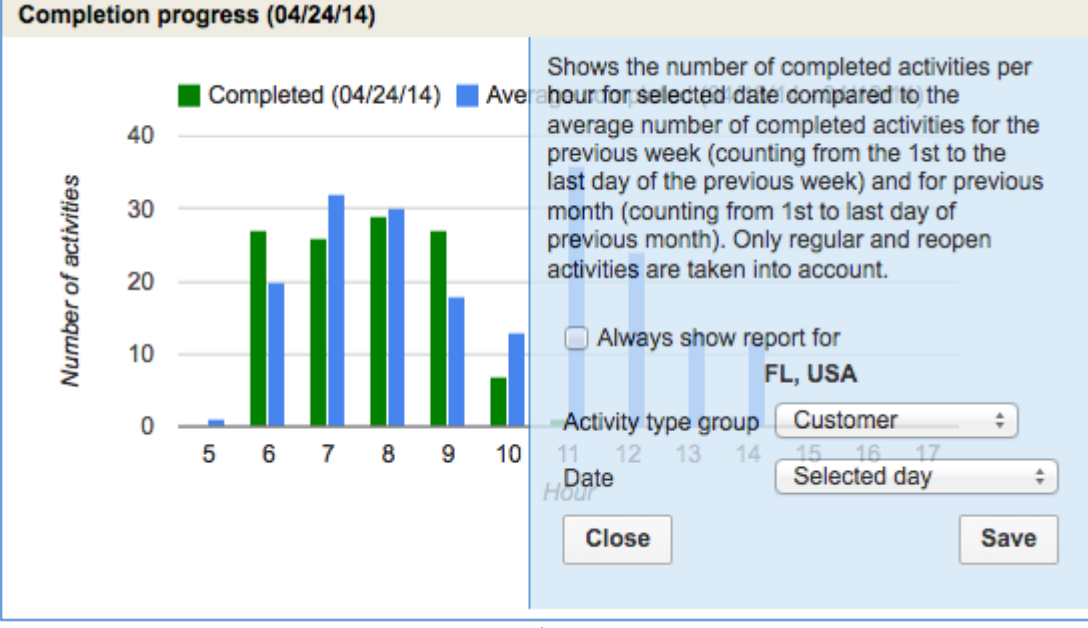

*Figure 8: Chart settings*

This window contains the description of data shown on the chart as well as the chart settings. This window shows the resource currently selected in the Resource Tree and the 'Always show report for' checkbox (unchecked by default). If this checkbox is checked, the current chart will always show data for this resource. Otherwise, the chart is updated each time a new resource is selected in the Resource

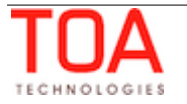

Tree. If a chart is set to always show report for a certain resource, such chart header, in addition to its name and date, will show the name of the resource for which the chart is displayed.

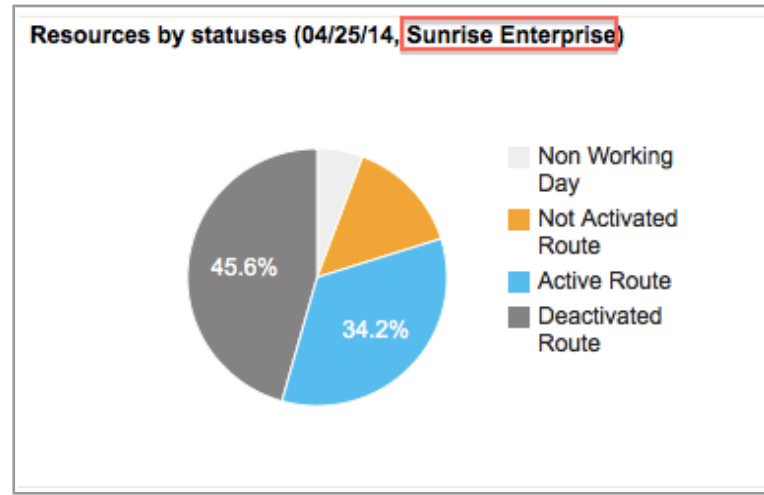

*Figure 9: Chart set to show report for single resource*

Other chart settings vary depending on the type of report as they are specific for the type of data used in the report. Please refer to the 'DashBoard Reports Description' section.

Clicking 'Save' saves the chart settings, clicking 'Close' closes the 'Options' window without saving the changes.

The 'minimize' icon collapses the chart into a single title bar with two icons – 'maximize' and 'remove'.

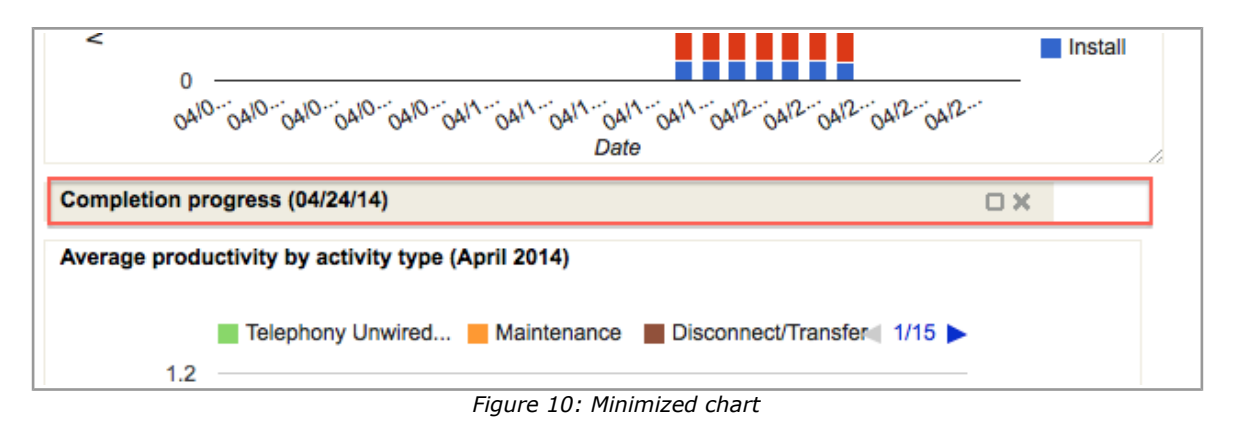

The 'maximize' icon restores the chart to its original size.

The 'remove' icon removes the chart from the DashBoard. It can be restored by dragging its icon and dropping it to the DashBoard screen again. However, the settings defined before the chart removal will be lost.

## <span id="page-11-0"></span> **3.3.2 Resizing**

The size of a chart displayed on the DashBoard screen can be increased or decreased according to the user's preferences. For that purpose each chart window has a resizing tool in the bottom right corner.

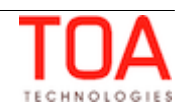

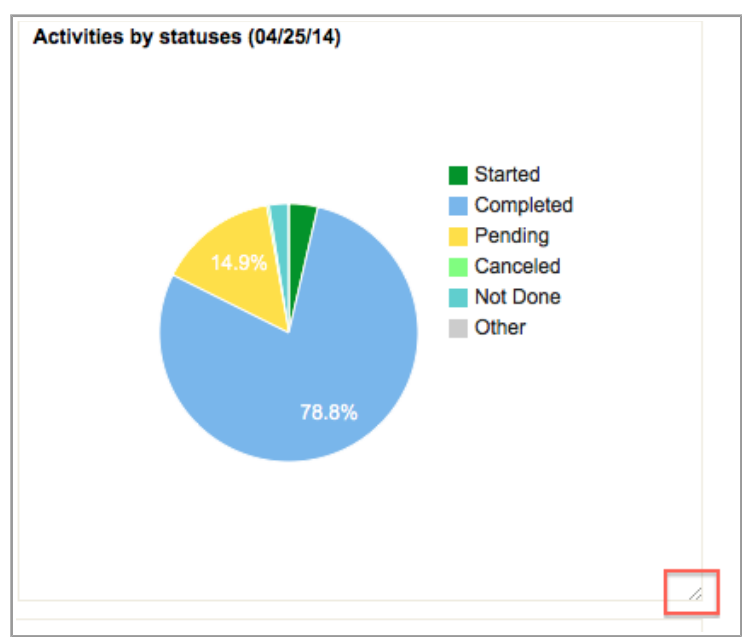

*Figure 11: Chart resizing tool*

By dragging the corner of the chart window the chart can be resized. The chart content (diagrams and legend) is resized accordingly.

## **3.3.3 Animated Highlighting**

All reports (except Gauge) have legends describing the data shown in the charts.

<span id="page-12-0"></span>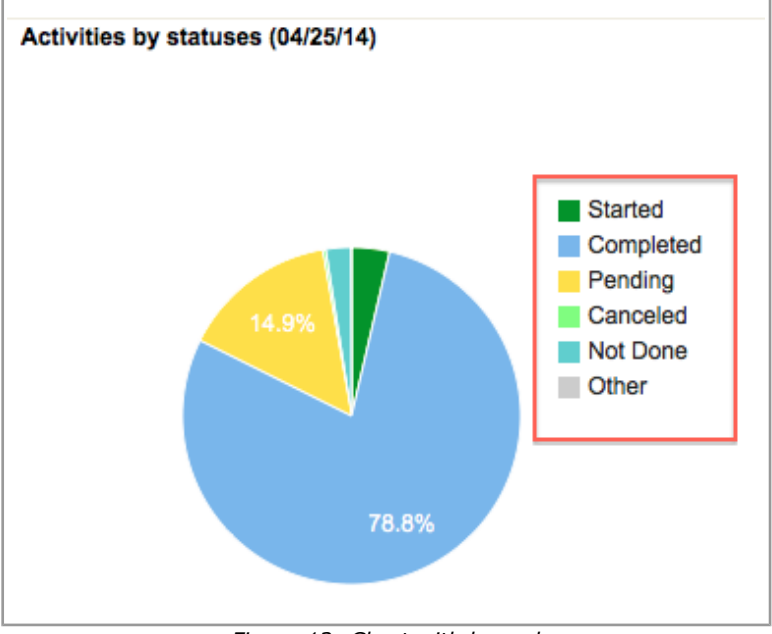

*Figure 12: Chart with legend*

When the mouse hovers over a legend item, the corresponding section of the chart is highlighted. The same effect occurs when the mouse hovers over the chart itself.

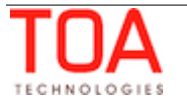

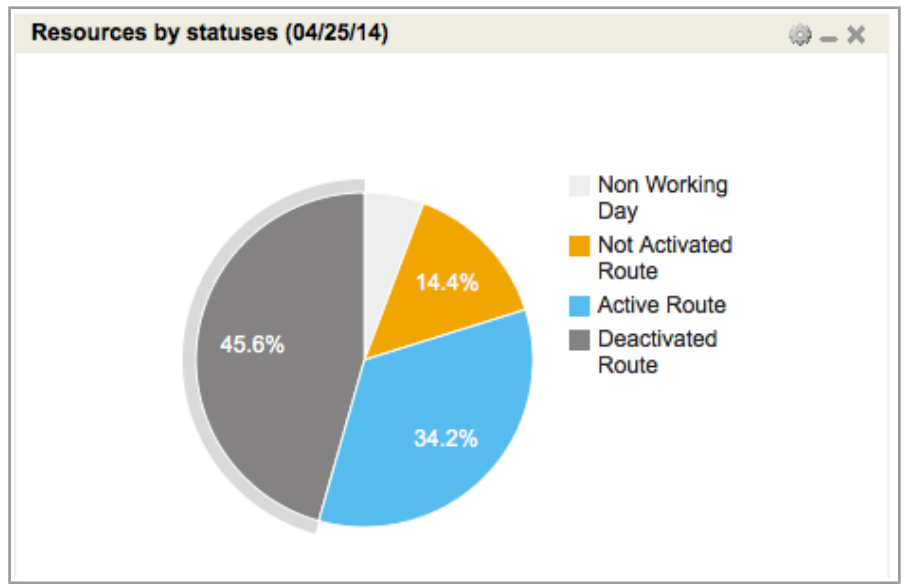

*Figure 13: Chart section highlighted*

If a chart legend item is clicked, the corresponding chart section remains highlighted even when the mouse is removed. This gives the user a clearer view of the data shown on the chart.

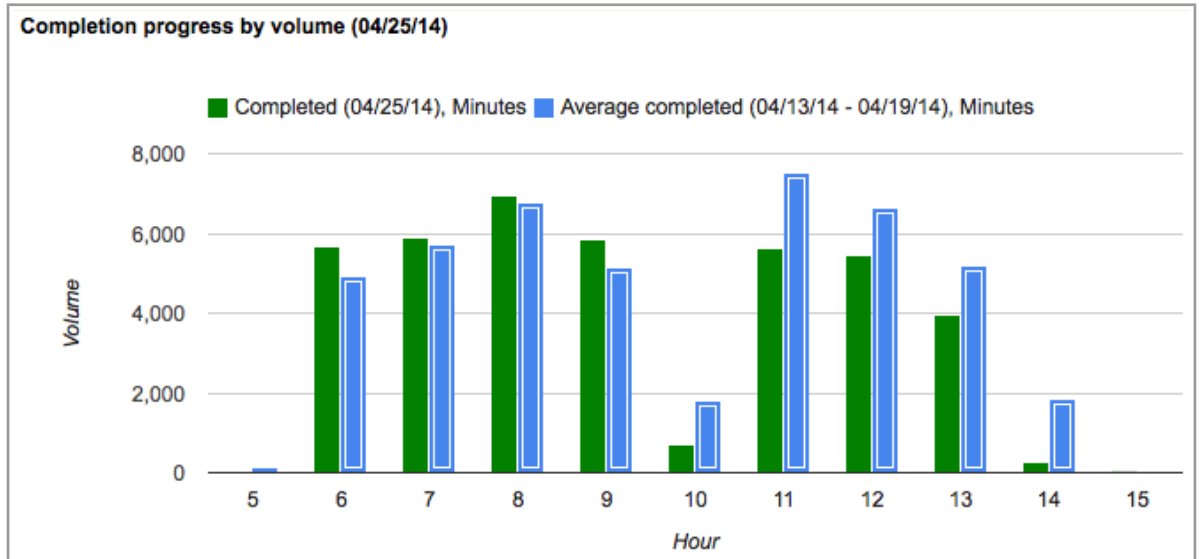

*Figure 14: Chart section highlighted on mouse click*

To remove the highlighting, the user has to click the same legend item again or click a different item to have it highlighted instead.

## <span id="page-13-0"></span> **3.3.4 Chart Hints**

All charts (except Gauge) have hints containing the details of the data used in the chart. The hints appear when the mouse is hovered over the chart sections. Depending on the type of the chart and the type of the report, the hint content may vary.

In pie charts the hints contain the description of the data to which the selected 'slice' corresponds, the absolute value of the slice and its percentage value.

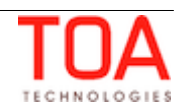

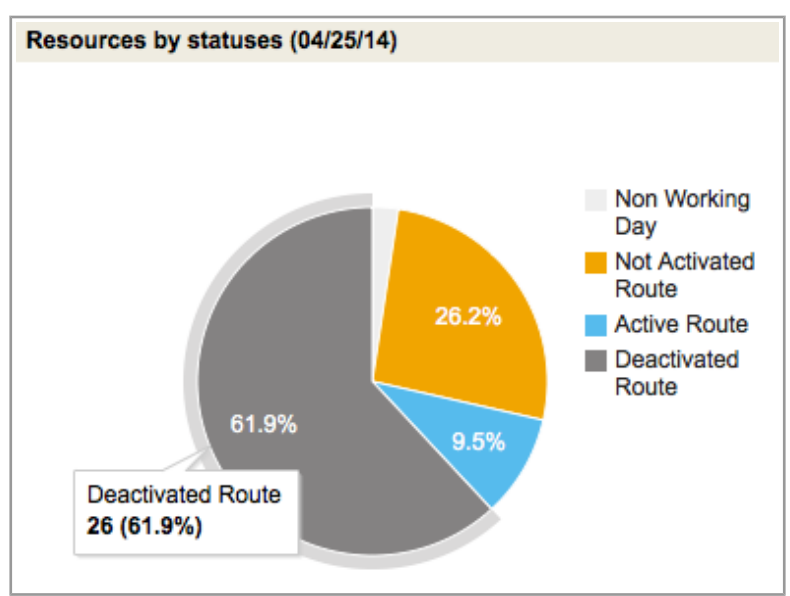

*Figure 15: Pie chart hint*

In column charts the hints contain the description of the data to which the selected column corresponds and its absolute value.

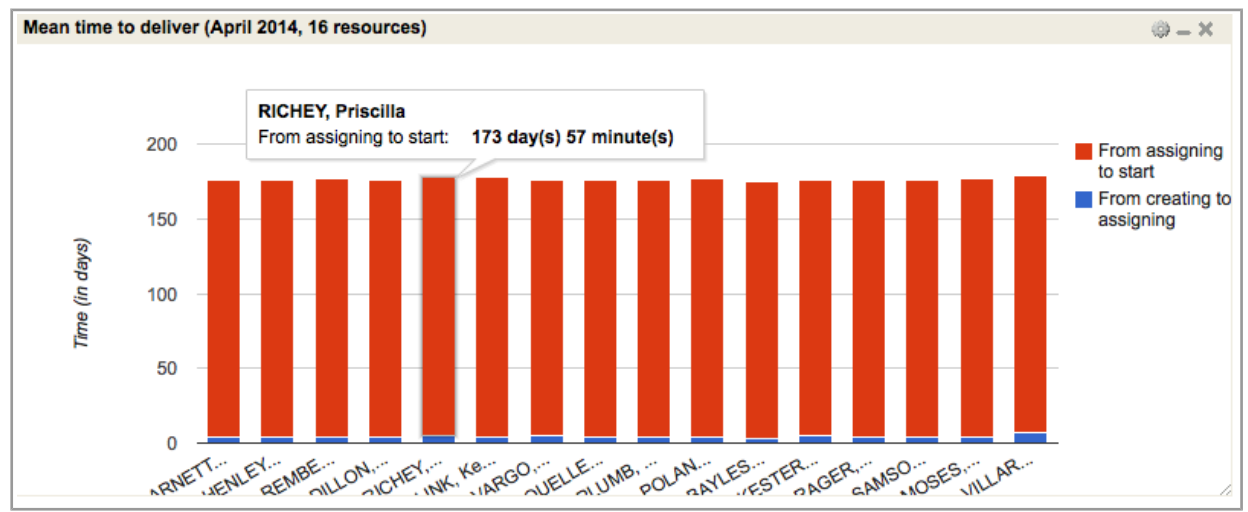

*Figure 16: Column chart hint*

## <span id="page-14-0"></span> **3.3.5 DashBoard Calendar**

Depending on the report type, the chart displays data for a certain date or for a date range. In any case, the data displayed in the chart is related to a date selected by the user. Initially, the charts are created for today's date which can be changed if necessary. The date is displayed in the calendar window which has a left and right arrow to switch the currently selected date one day earlier or later.

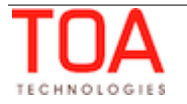

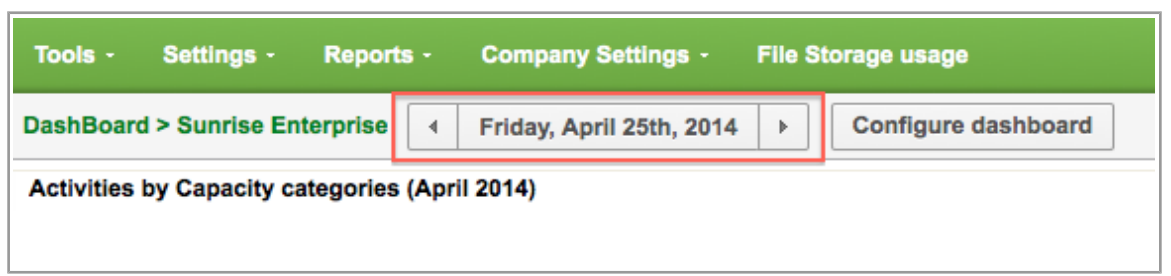

*Figure 17: Calendar window*

Clicking the calendar window opens the calendar for a three-month period with the currently selected month in the middle.

| <b>DashBoard &gt; Sunrise Enterprise</b> | $\blacktriangleleft$ | Friday, April 25th, 2014    |   |          |                   |    | Þ. |              |                |              | <b>Configure dashboard</b>  |    |       |               |                |    |     |                             |    |          |             |  |
|------------------------------------------|----------------------|-----------------------------|---|----------|-------------------|----|----|--------------|----------------|--------------|-----------------------------|----|-------|---------------|----------------|----|-----|-----------------------------|----|----------|-------------|--|
|                                          | <b>March</b>         |                             |   |          |                   |    |    | <b>April</b> |                |              |                             |    |       |               |                |    | May |                             |    |          |             |  |
|                                          |                      | Sun Mon Tue Wed Thu Fri Sat |   |          |                   |    |    |              |                |              | Sun Mon Tue Wed Thu Fri Sat |    |       |               |                |    |     | Sun Mon Tue Wed Thu Fri Sat |    |          |             |  |
|                                          |                      |                             |   |          |                   |    |    |              |                | $\mathbf{1}$ | $\mathbf{2}$                | 3  | 4 5   |               |                |    |     |                             | 1. |          | $2 \quad 3$ |  |
|                                          | 2                    | 3                           | 4 | 5        | 6                 | 7  | 8  | 6            | $\overline{7}$ | 8            | 9                           | 10 |       | $11 \quad 12$ | $\overline{4}$ | 5  | 6   | 7                           | 8  |          | 9 10        |  |
|                                          | 9                    |                             |   |          | 10 11 12 13 14 15 |    |    |              |                |              | 13 14 15 16 17              |    | 18 19 |               |                |    |     | 11 12 13 14 15 16 17        |    |          |             |  |
|                                          | 16                   |                             |   | 17 18 19 | 20                | 21 | 22 |              |                |              | 20 21 22 23 24 25 26        |    |       |               | 18             | 19 |     | 20 21                       |    | 22 23 24 |             |  |
|                                          | 23                   |                             |   |          | 24 25 26 27 28 29 |    |    |              | 27 28 29 30    |              |                             |    |       |               |                |    |     | 25 26 27 28 29 30 31        |    |          |             |  |
|                                          |                      | 30 31                       |   |          |                   |    |    |              |                |              |                             |    |       |               |                |    |     |                             |    |          |             |  |

*Figure 18: DashBoard calendar*

A different date can be selected by clicking it in the calendar. The left and right arrows shift the calendar one month earlier or later. When the date is clicked, the calendar is hidden and all charts in the screen are immediately updated with the data corresponding to the selected date.

## <span id="page-15-1"></span> **3.4 Report Refresh**

There are two ways to refresh a report: automatically and manually.

## <span id="page-15-0"></span> **3.4.1 Auto-Refreshing**

The DashBoard reports, together with all other auto-refreshable ETAdirect screens, are affected by the general refresh timer. The auto-refresh rate is defined as part of the user's display settings in the 'My Display' screen.

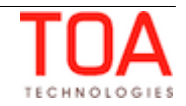

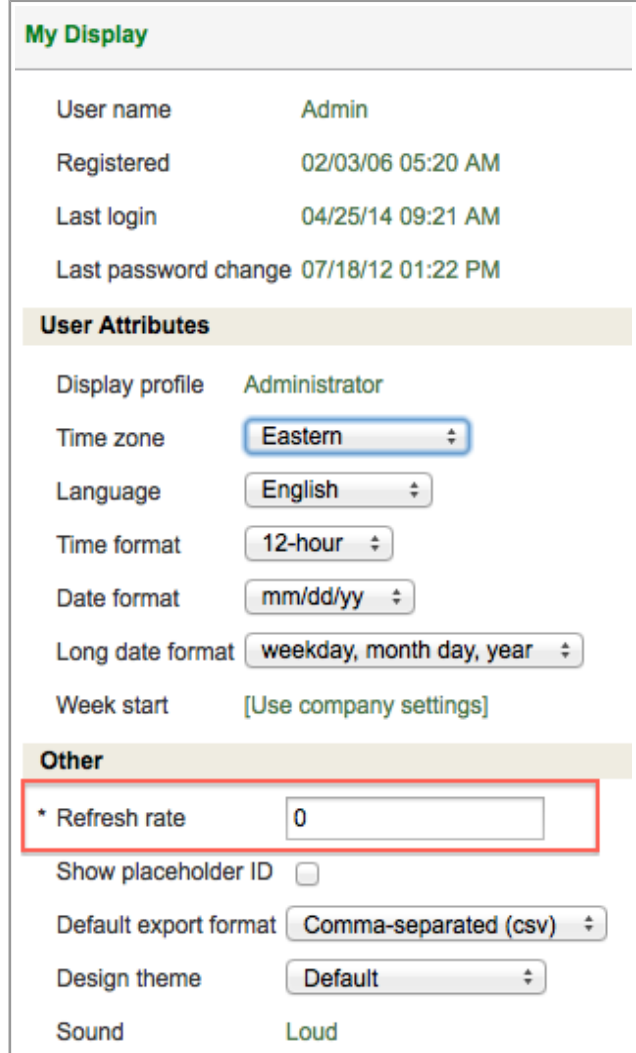

*Figure 19: Refresh rate settings in 'My Display' screen*

The default value is '0' which means that the auto-refresh is disabled.

The same parameter can be also defined in the 'User' screen as part of the user's settings.

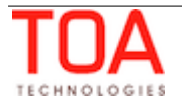

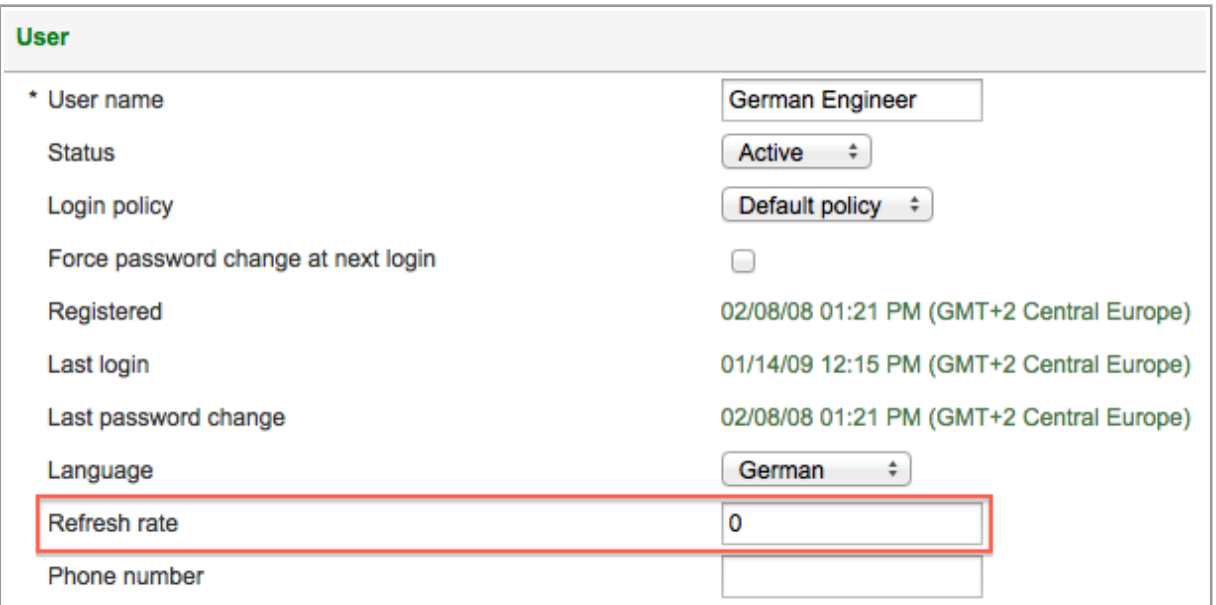

*Figure 20: Refresh rate settings in 'User' screen*

**Note**: short refresh intervals may slow down the system. The recommended refresh interval is 5 minutes or longer.

#### <span id="page-17-1"></span> **3.4.2 Manual Refreshing**

A report is refreshed when:

- the browser window is refreshed
- a different resource is selected in the Resource Tree (if the report is not set to display data for a single resource only)
- the report settings are changed
- the date is changed in the calendar
- the user starts ETAdirect in another browser tab and returns to the tab where the DashBoard is open

Those reports that have new data are refreshed after one of these actions.

#### <span id="page-17-0"></span> **3.5 DashBoard Permissions**

Access to the DashBoard functionality is controlled by permissions. The permission to use DashBoard can be found in the 'Permissions' screen under 'Manage' → 'Reports' → 'DashBoard'.

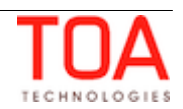

| Ø<br>dashboard<br>Q   |              | Permissions > Manage > Reports > DashBoard |                          |               |                                             |                                               |  |  |  |  |  |  |  |
|-----------------------|--------------|--------------------------------------------|--------------------------|---------------|---------------------------------------------|-----------------------------------------------|--|--|--|--|--|--|--|
| <b>Manage</b>         | ID           | Profile Name +                             | <b>Denied from level</b> | <b>Status</b> | <b>Show</b><br>$\sqrt{ }$                   | <b>Hidden</b><br>$\Box$                       |  |  |  |  |  |  |  |
| <b>Reports</b>        | 71           | <b>Admin</b>                               |                          | ✔             | $\odot$                                     | c                                             |  |  |  |  |  |  |  |
| <b>DashBoard</b><br>m | 69           | <b>CSR</b>                                 |                          | ✔             | $\left( \right)$                            | $\left( \bullet \right)$                      |  |  |  |  |  |  |  |
|                       | 66           | <b>Dispatcher</b>                          |                          | ✔             | $\odot$                                     | 0                                             |  |  |  |  |  |  |  |
|                       | 72           | File upload                                | Manage, Reports          | ✔             | O                                           | $\odot$                                       |  |  |  |  |  |  |  |
|                       | 70           | Manager                                    |                          | ✔             | $\odot$                                     | $\left( \begin{array}{c} \end{array} \right)$ |  |  |  |  |  |  |  |
|                       | 115          | <b>Routing Manager</b>                     |                          | ✔             | $\odot$                                     | $\mathfrak{g}$                                |  |  |  |  |  |  |  |
|                       | 68           | soap                                       | Manage, Reports          | ✔             | $\left(\begin{array}{c} \end{array}\right)$ | $\left( \bullet \right)$                      |  |  |  |  |  |  |  |
|                       | 67           | <b>Technician</b>                          | Reports                  | ✔             | $\left( \right)$                            | $\odot$                                       |  |  |  |  |  |  |  |
|                       | 73           | <b>Users Admin</b>                         | <b>Reports</b>           | ✔             | O                                           | $\left( \bullet \right)$                      |  |  |  |  |  |  |  |
|                       | <b>Reset</b> |                                            |                          |               |                                             | Save                                          |  |  |  |  |  |  |  |

*Figure 21: DashBoard permission*

In addition, each report can be shown or hidden for a particular user. Permissions exist for each of the 16 DashBoard reports and can be set in 'Manage' → 'Reports' → 'DashBoard'.

| <b>DashBoard</b><br>$\left  - \right $<br>$\leftarrow$ | ID           | Profile Name +         | <b>Denied from level</b>   | <b>Status</b> | Show<br>$\bigcirc$     | $\bigcap$ Hidden |
|--------------------------------------------------------|--------------|------------------------|----------------------------|---------------|------------------------|------------------|
| <b>Activities by Capacity categories</b><br>L.         | 71           | Admin                  |                            | v             | $\odot$                | 0                |
| <b>Activity by statuses</b><br>n                       | 69           | <b>CSR</b>             | <b>DashBoard</b>           | v             | $\left( \right)$       | $\odot$          |
| <b>Auto-routing results</b>                            | 66           | <b>Dispatcher</b>      |                            | ✔             | $\odot$                | Ω                |
|                                                        | 72           | File upload            | Manage, Reports, DashBoard | ✔             | $\bigcap$              | $\odot$          |
| Average productivity by activity type                  | 70           | Manager                |                            | ✔             | $\odot$                | $\left(\right)$  |
| Average travel time per resource<br>M                  | 115          | <b>Routing Manager</b> |                            | ✔             | $\odot$                | Ω                |
| <b>Capacity by category</b>                            | 68           | soap                   | Manage, Reports, DashBoard | ✔             | $\bigcirc$             | $\odot$          |
| Comparing resources - number of activi                 | 67           | Technician             | Reports, DashBoard         | ✔             | $\bigcirc$             | $\odot$          |
|                                                        | 73           | <b>Users Admin</b>     | Reports, DashBoard         | ✔             | $\left( \quad \right)$ | $\odot$          |
| <b>Comparing resources productivity</b><br>L.          | <b>Reset</b> |                        |                            |               |                        | Save             |
| <b>Completion progress</b>                             |              |                        |                            |               |                        |                  |
| <b>Completion progress by volume</b>                   |              |                        |                            |               |                        |                  |
| <b>Mean time to deliver</b><br>M                       |              |                        |                            |               |                        |                  |
| Number of calls performed per day<br>M                 |              |                        |                            |               |                        |                  |
| PAS responses per resource<br>M                        |              |                        |                            |               |                        |                  |
| <b>Percent of activities met</b><br>L.                 |              |                        |                            |               |                        |                  |
| Percent of customer expectations met<br>M              |              |                        |                            |               |                        |                  |
| <b>Resources by statuses</b>                           |              |                        |                            |               |                        |                  |
| <b>Routing errors reasons</b><br>ы                     |              |                        |                            |               |                        |                  |

*Figure 22: DashBoard report permissions*

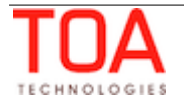

## <span id="page-19-0"></span> **4 DashBoard Reports Description**

ETAdirect DashBoard supports 16 standard graphical reports to be shown on the DashBoard screen:

- Activities by Capacity categories
- Activities by statuses
- Auto-routing results
- Average productivity by activity type
- Average travel time per resource
- Capacity by category
- Comparing resources by number of activities
- Comparing resources productivity
- Completion progress
- Completion progress by volume
- Mean time to deliver
- PAS responses per resource
- Percent of activities met
- Percent of customer expectations met
- Resources by statuses
- Routing errors reasons

Each report will be described in detail below.

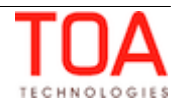

## **4.1 Activities by Capacity Categories**

#### <span id="page-20-0"></span>**Data Shown on Report:**

The total number of completed activities by capacity categories on selected month per day. Teamwork and pre-work are not taken into account.

**Note**: Teamworks are not displayed in the DashBoard. This has to be taken into account when monitoring the performance of resources having a lot of teamwork activities in their routes.

The 'Activities by Capacity categories' DashBoard report can be displayed for:

- buckets/groups
- individual resources
- **Visualization**:

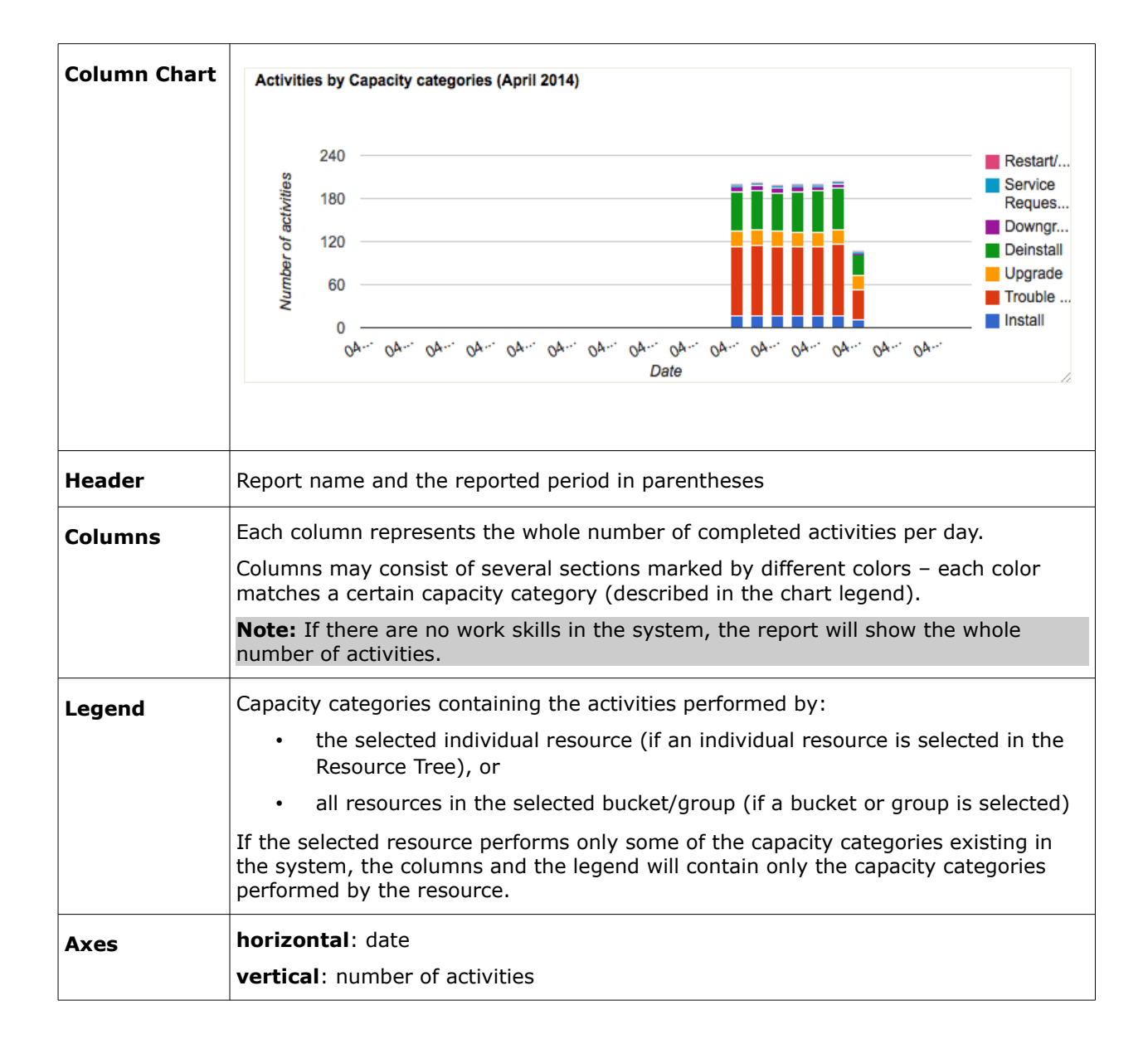

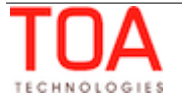

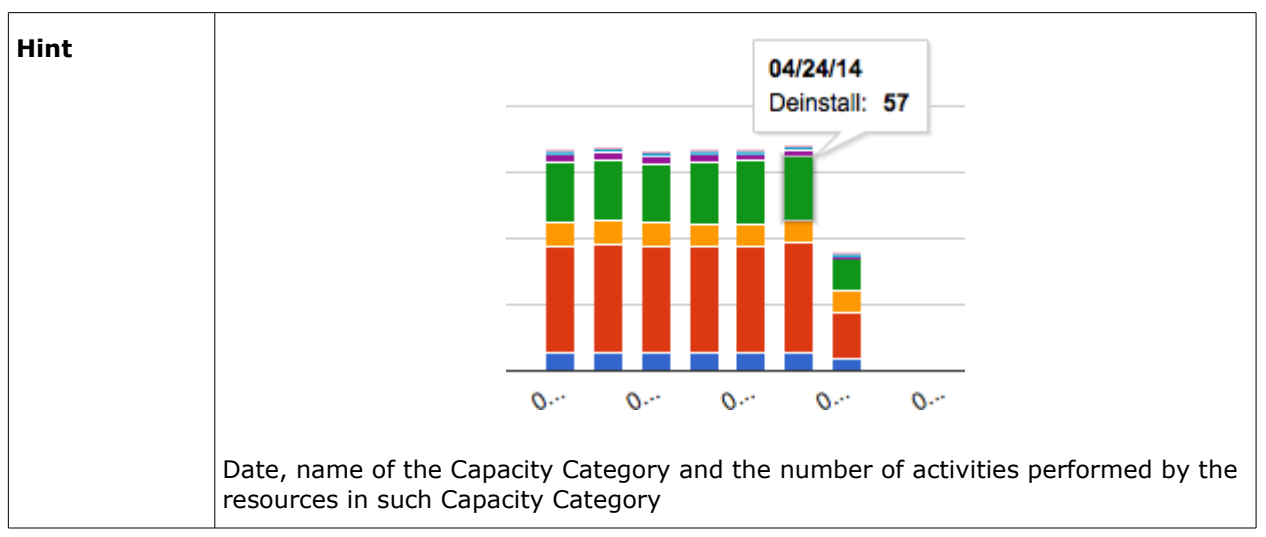

The 'Activities by Capacity categories' report shows data for one month. When any date is selected in the Calendar, the chart will display data for the period from the 1st of the month till the last date of the same month. The chart options allow choosing the selected month or the month before it and the chart will display the data for the corresponding period.

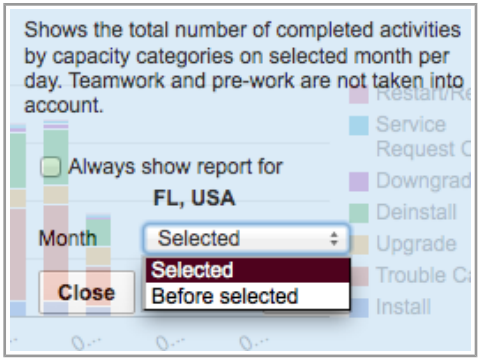

*Figure 23: Options of 'Activities by Capacity categories' chart*

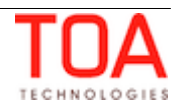

## **4.2 Activities by Statuses**

#### <span id="page-22-0"></span>**Data Shown on Report**

The number of activities by statuses for the specified day.

The 'Activities by statuses' DashBoard report can be displayed for:

- buckets/groups
- individual resources
- **Visualization**:

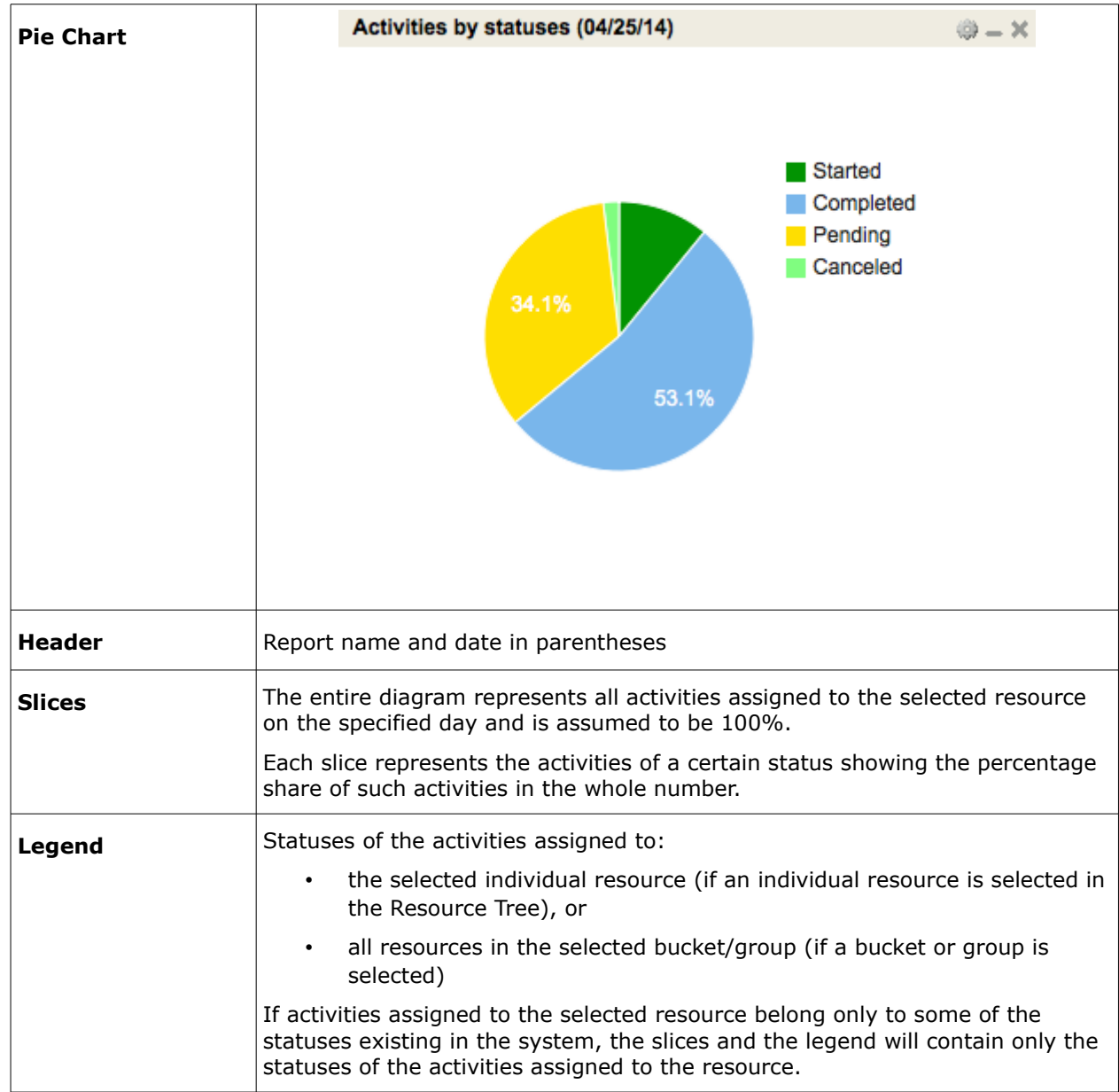

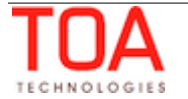

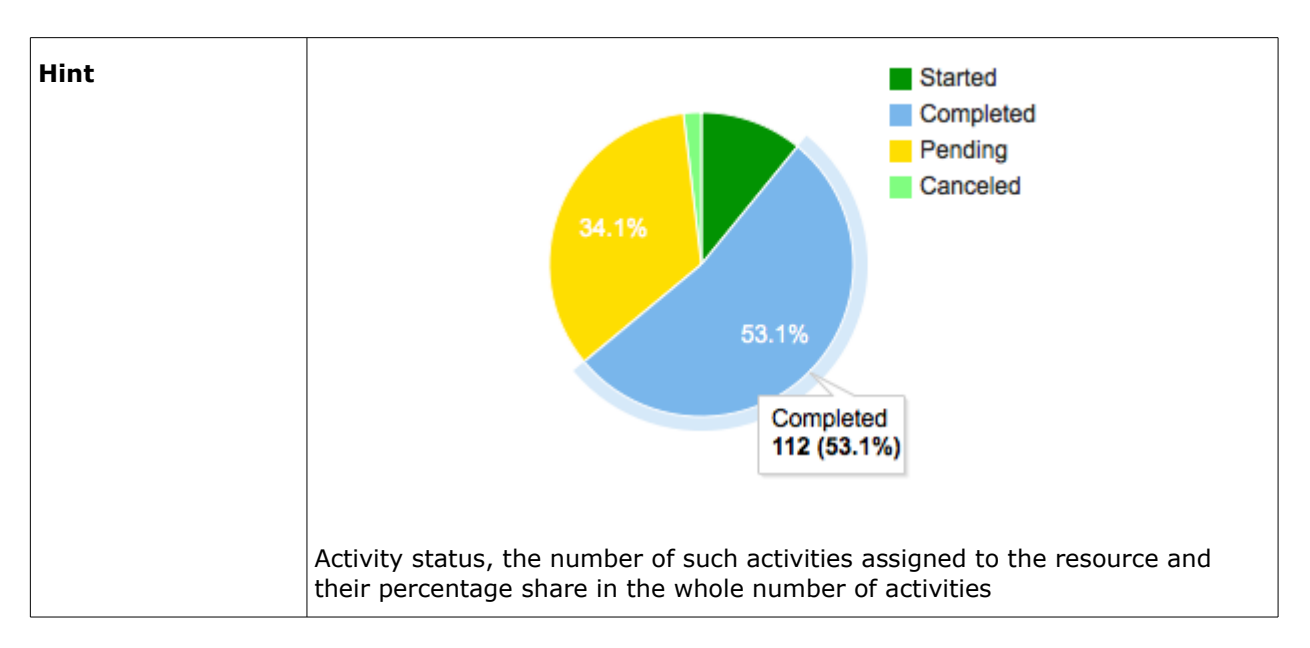

The 'Activities by statuses' report shows data for the day selected in the calendar. The chart options allow choosing the selected date or the date before it. Additionally, the chart can be filtered to display data for a particular activity type group or for any activity types represented in the list of activities assigned to the selected resource.

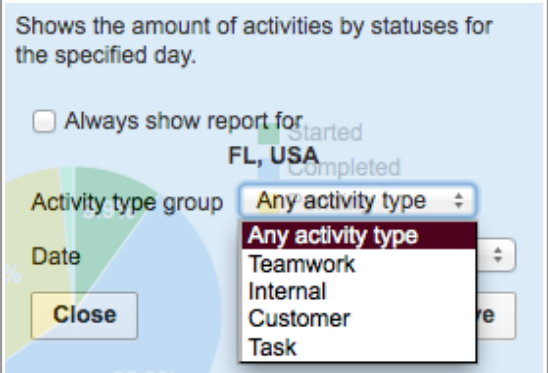

*Figure 24: Options of 'Activities by statuses' chart*

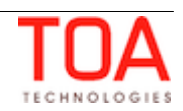

## **4.3 Auto-Routing Results**

#### <span id="page-24-0"></span>**Data Shown on Report**

The number of auto-routed, manually routed and not-routed activities in the selected bucket on the selected day.

The 'Auto-routing results' DashBoard report can be displayed for:

– buckets

If a group or an individual resource is selected in the Resource Tree, the report will be configured for its parent bucket.

The 'Auto-routing' results' report displays the share or auto-routed, manually routed or not-routed activities as percentage of the whole number of activities in the selected bucket which is assumed to be 100%. Breaks are not included. If Routing has not been run, the report shows a 'No Data' message. The report calculates data for all child resources of the selected bucket (not only direct child resources but also their child resources, and so on).

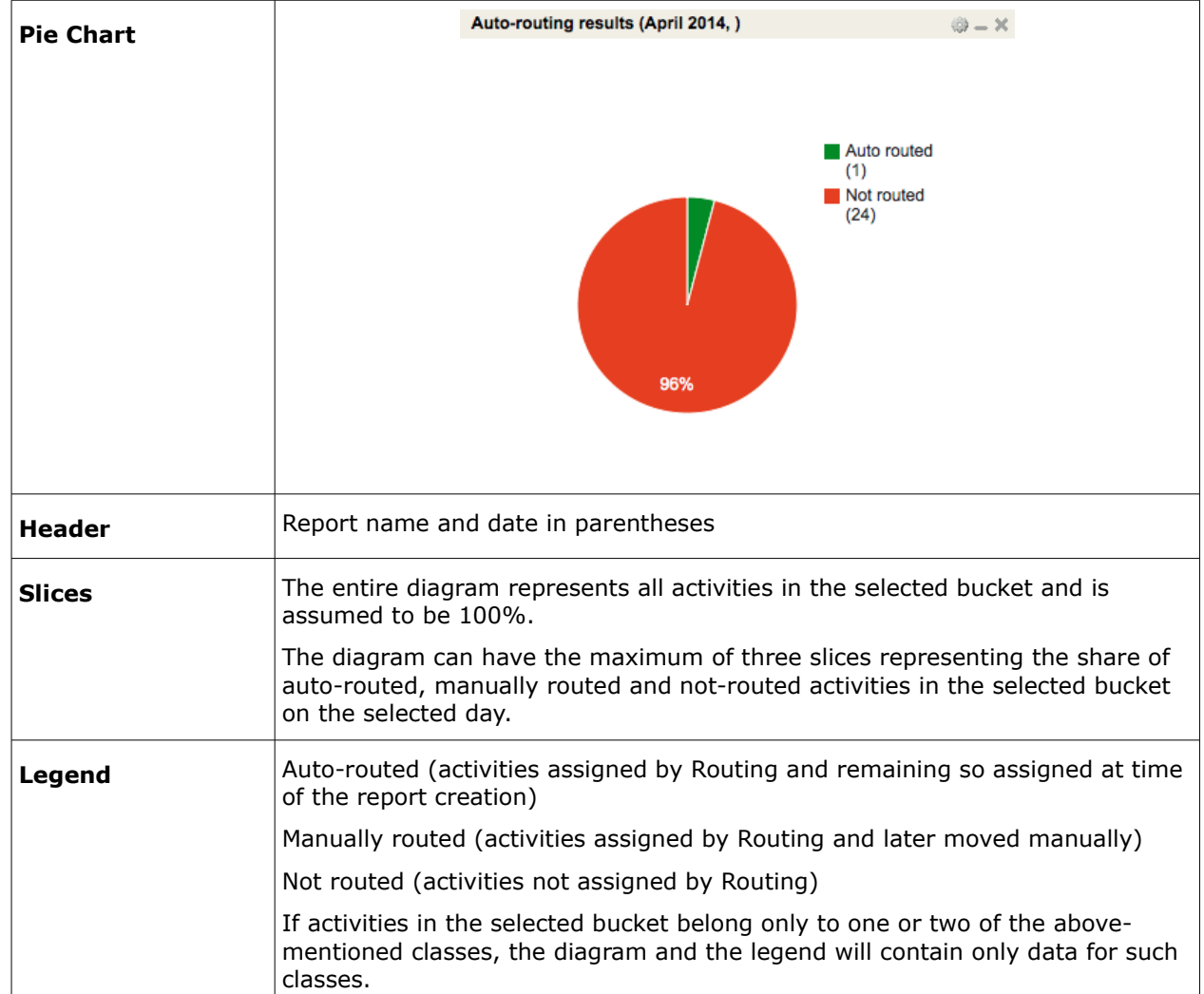

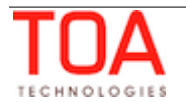

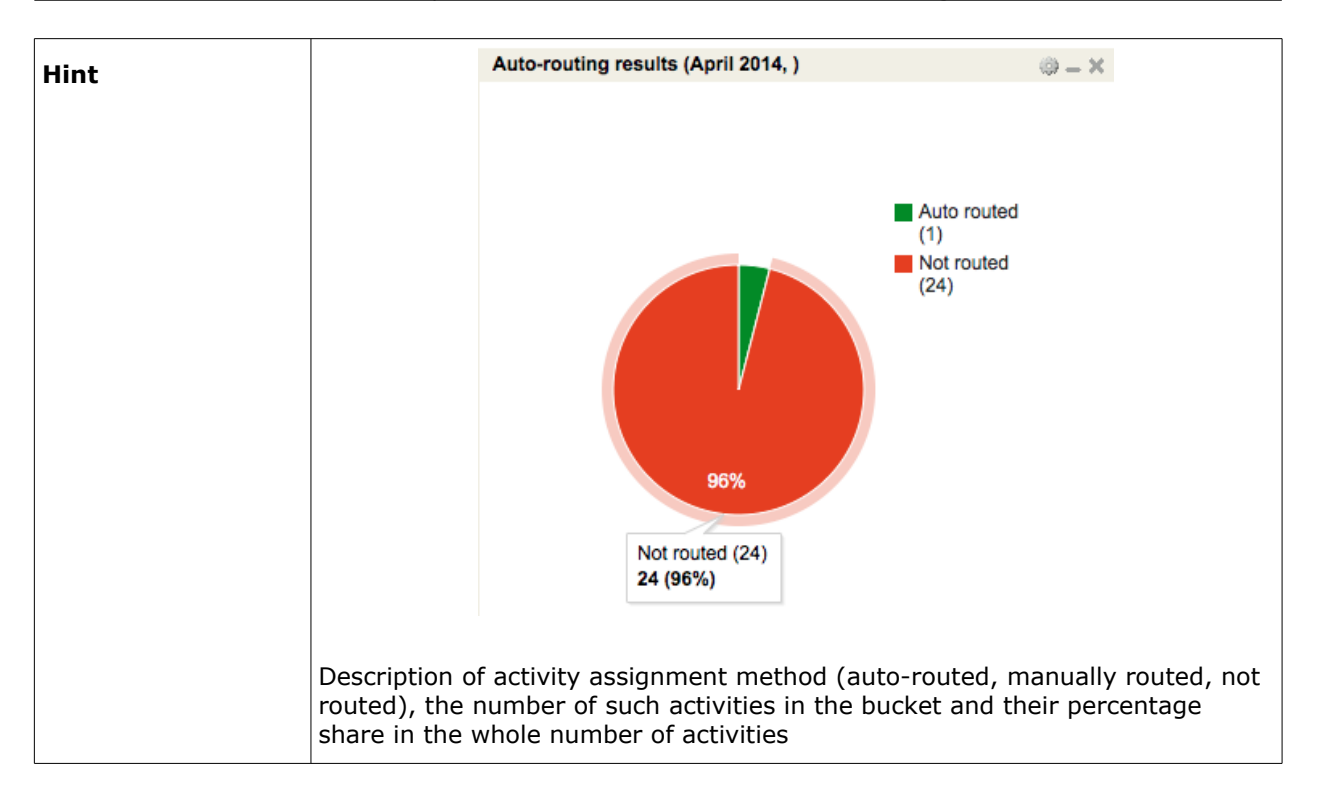

The 'Auto-routing results' report shows data for the day selected in the calendar. The chart options allow choosing the selected date or the date before it. Additionally, the chart can be filtered to display data for a particular activity type group or for any activity types represented in the list of activities in the selected bucket.

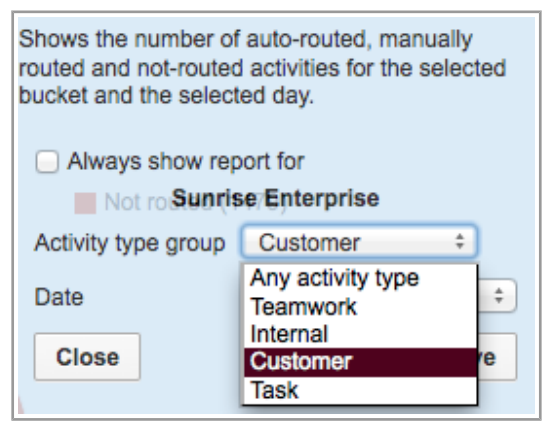

*Figure 25: Options of auto-routing results report*

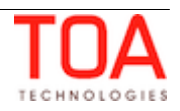

## **4.4 Average Productivity by Activity Type**

#### <span id="page-26-0"></span>**Data Shown on Report:**

The average number of activities by each activity type per day for selected resource(s) and month. The report does not consider teamwork and pre-work.

**Note**: Teamworks are not displayed in the Dashboard. This has to be taken into account when monitoring the performance of resources having a lot of teamwork activities in their routes.

If there are no activity types in the system, the report will show the whole number of activities.

The report is calculated by grouping the number of activities of each type and dividing the resulting sums by the number of working resources. This is done for each day of a month. For example, if 20 upgrades were performed, and 4 resources worked, the average will be 5 upgrades per resource.

The 'Average productivity by activity type' DashBoard report can be displayed for:

- buckets/groups
- individual resources
- **Visualization**:

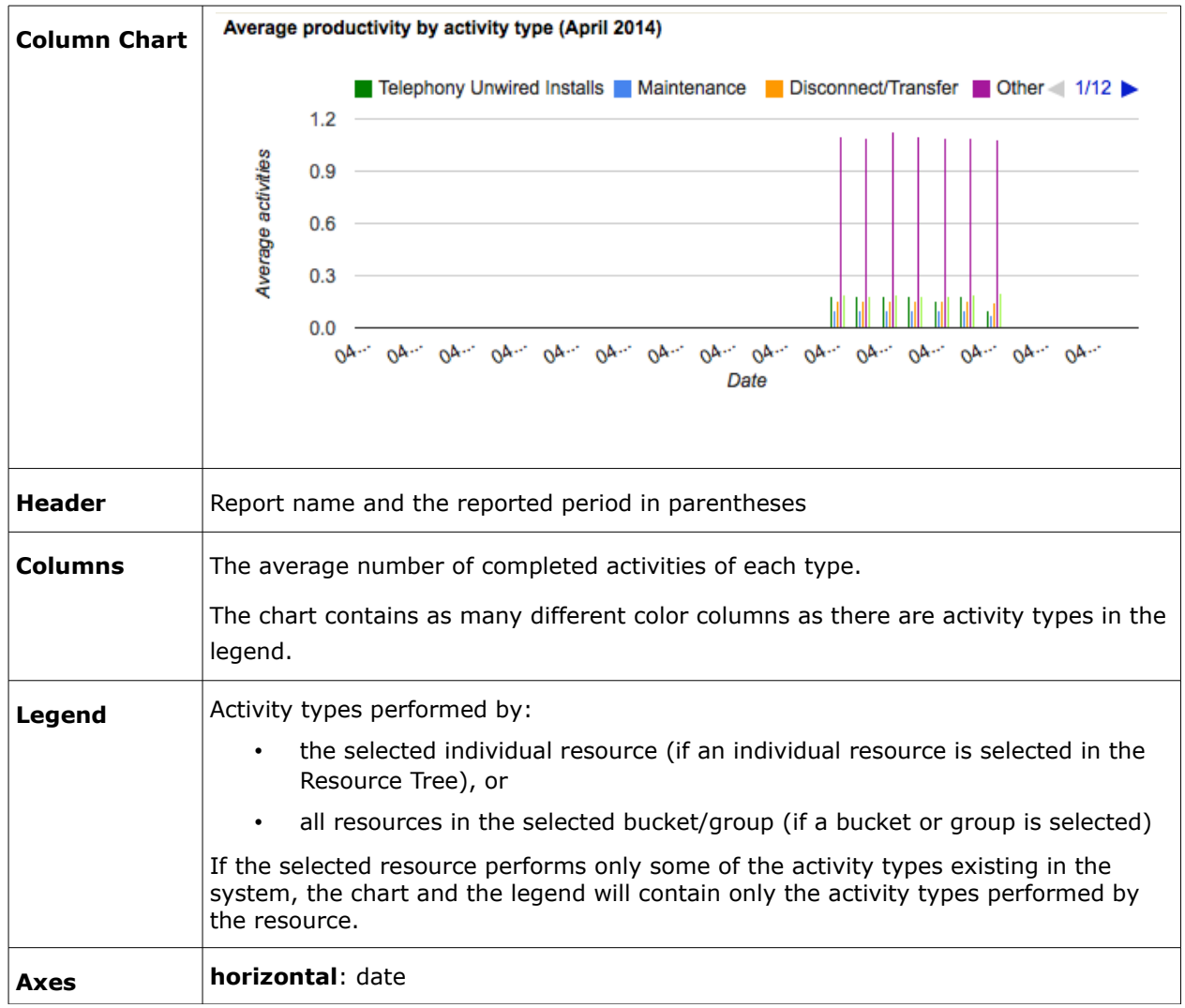

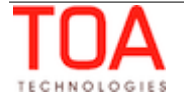

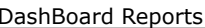

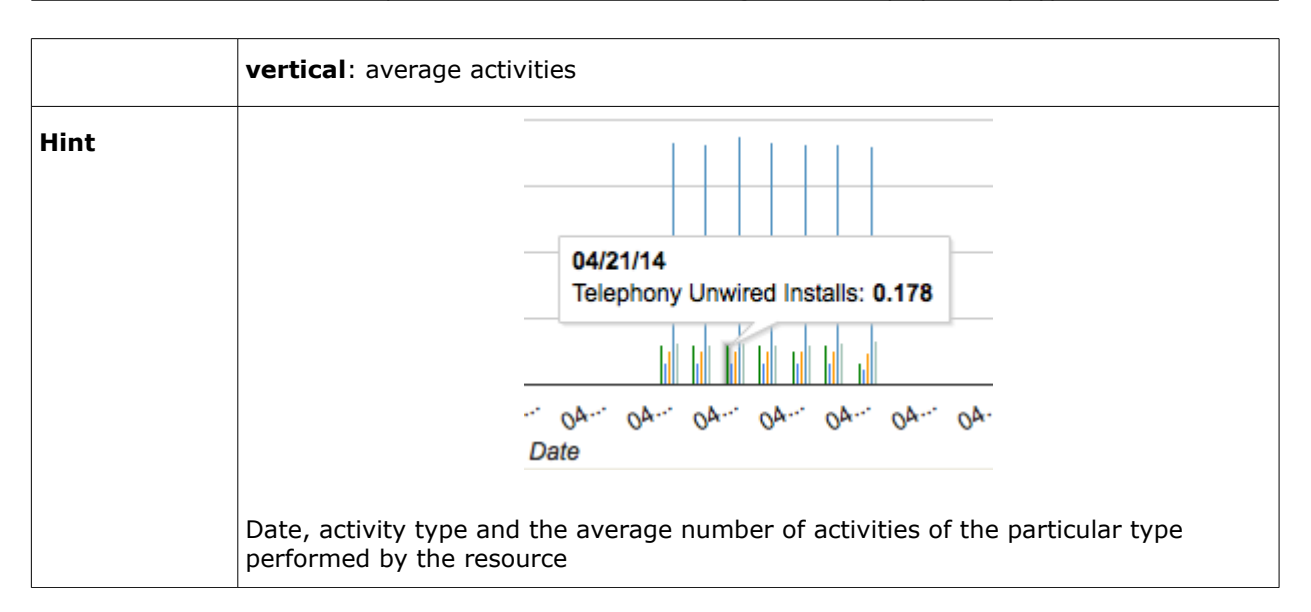

The 'Average productivity by activity type' report shows data for one month. When any date is selected in the Calendar, the chart will display data for the period from the  $1<sup>st</sup>$  of the month till the last date of the same month. The chart options allow choosing the selected month or the month before it and the chart will display the data for the corresponding period.

Additionally, the chart can be filtered to display data for a particular activity type group or for any activity types performed by the selected resource in the selected period.

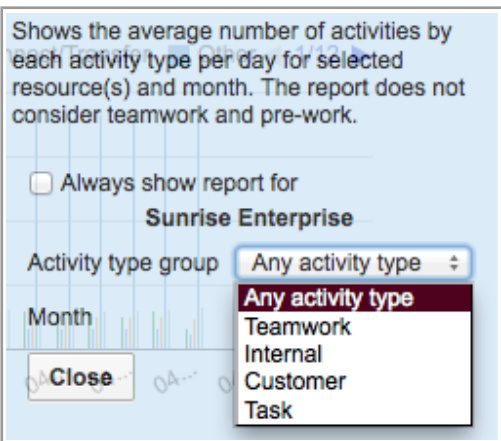

*Figure 26: Options of 'Average productivity by activity type' chart*

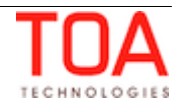

## **4.5 Average Travel Time per Resource**

#### <span id="page-28-0"></span>**Data Shown on Report:**

The average time used by the resource to travel to the customer on the specified day for all direct children of the chosen bucket/group.

The 'Average travel time per resource' DashBoard report can be displayed for:

– buckets/groups

If an individual resource is selected in the Resource Tree, the report will be configured for its parent bucket or group.

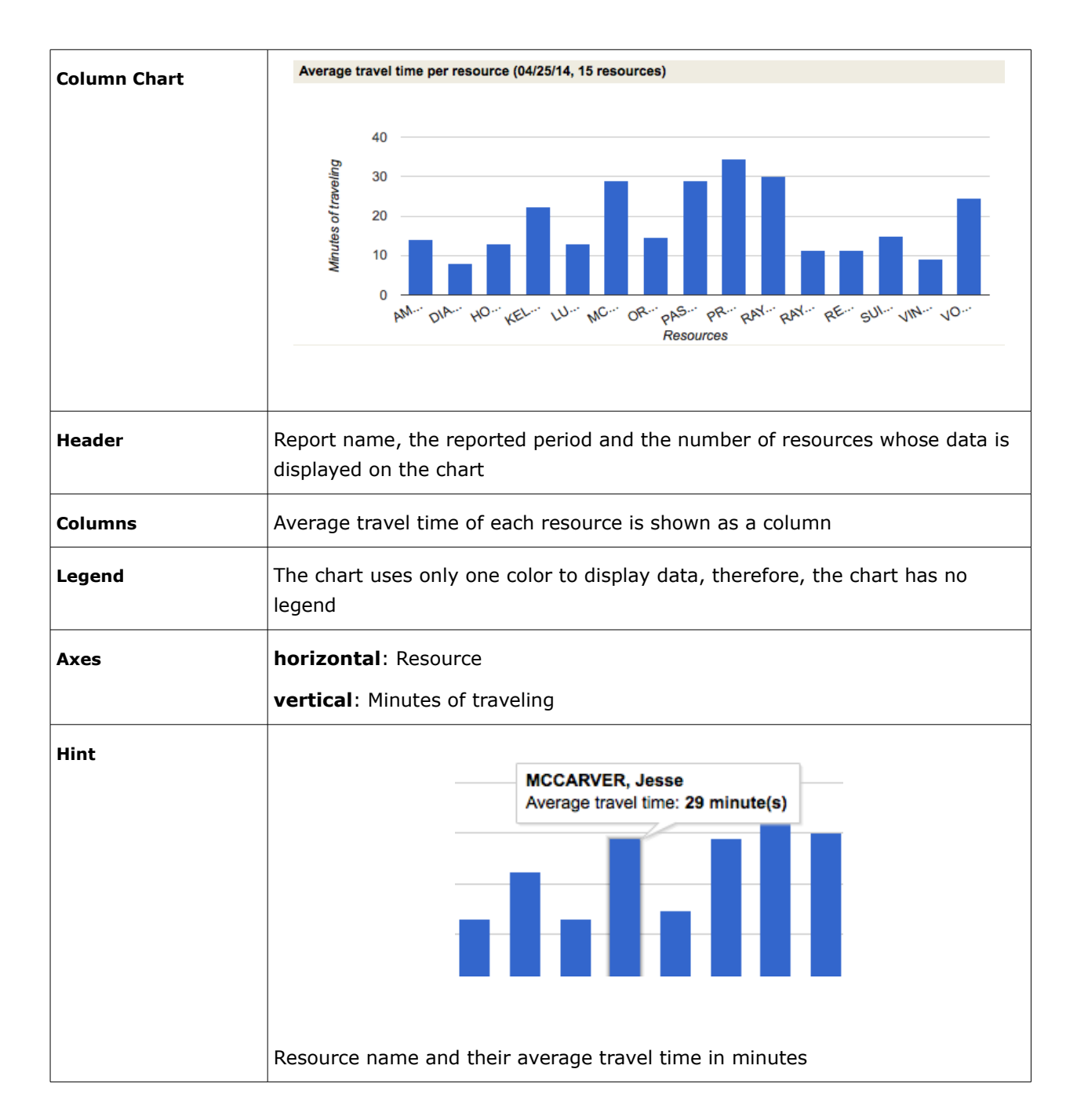

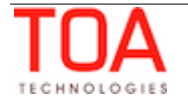

The 'Average travel time per resource' report shows data for the day selected in the calendar. The chart options allow choosing the selected date or the date before it. Additionally, the chart can be filtered to display data for a particular activity type group or for any activity types represented in the list of activities in the selected bucket. The third option allows defining the number of resources whose travel time is to be shown on the chart. The user can select 20, 40, 50 or all resources to be displayed.

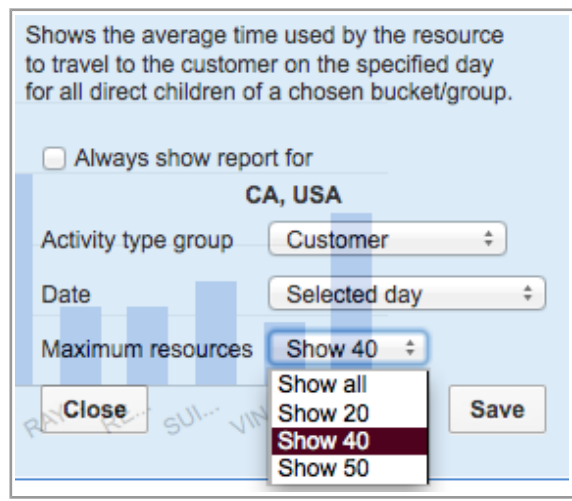

*Figure 27: Options of 'Average travel time per resource' report*

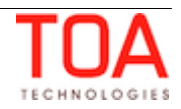

## **4.6 Capacity by Category**

#### <span id="page-30-0"></span>**Data Shown on Report:**

The expected activities duration time + travel in minutes and quota (amount of work that can be performed) for the specified capacity category and time slot.

The 'Capacity by category' DashBoard report can be displayed for:

– capacity buckets (buckets with the 'Quota management' option enabled)

If any resource other then capacity bucket is selected in the Resource Tree, the report shows the 'No data' message. When a parent resource of the capacity bucket is selected, the report shows the data of such capacity bucket.

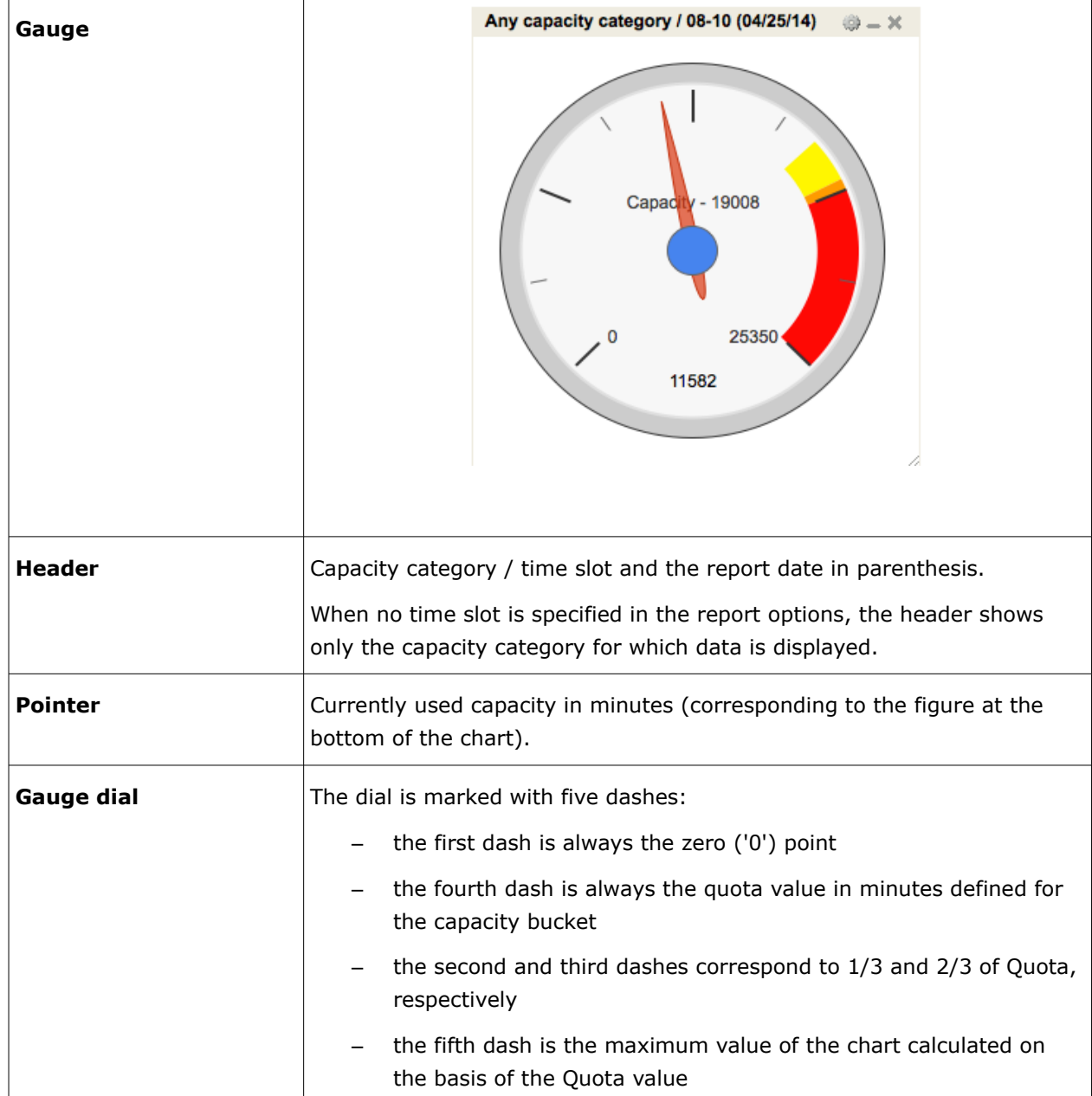

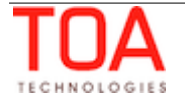

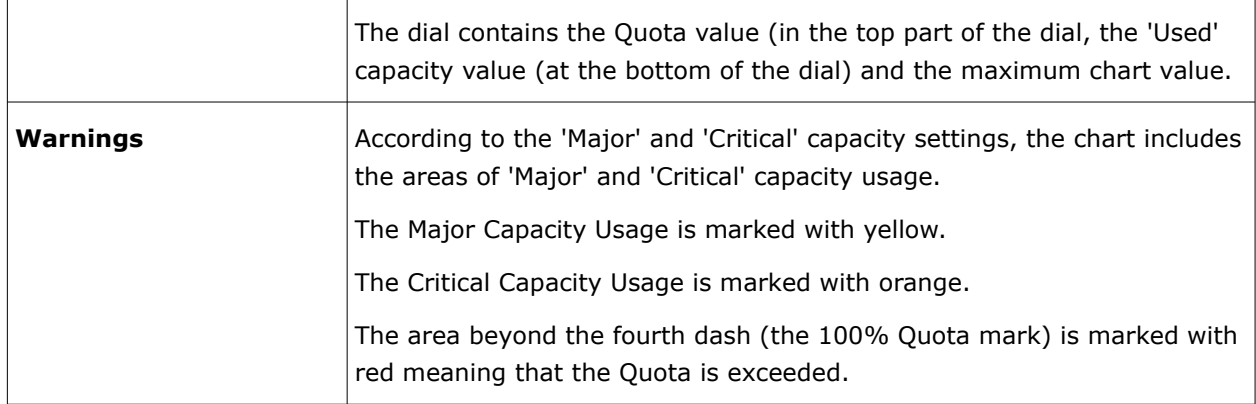

The 'Capacity by category' report shows data for the day selected in the calendar. The chart options allow choosing the selected date or the date before it. Additionally, the chart can be filtered to display data for a particular capacity category and/or time slot. The choices include all capacity categories and time slots assigned to the selected capacity bucket. The chart options also allow setting the 'Major Capacity Usage' and 'Critical Capacity Usage' values which influence the 'Warnings' areas of the chart.

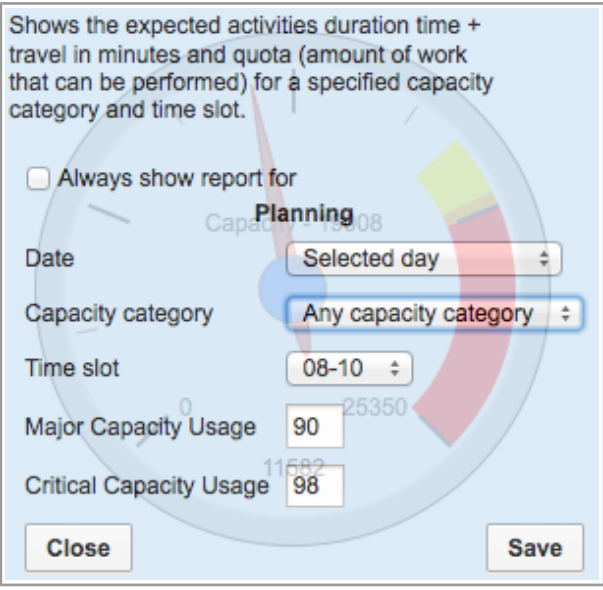

*Figure 28: Options of 'Capacity by category' report*

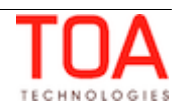

## **4.7 Comparing Resources by Number of Activities**

#### <span id="page-32-0"></span>**Data Shown on Report:**

The number of activities of each type completed by each resource for all direct children of the chosen bucket/group for the selected month. Teamwork and pre-work are not taken into account.

The 'Comparing resources by number of activities' DashBoard report can be displayed for:

– buckets/groups

If an individual resource is selected in the Resource Tree, the report will be configured for its parent bucket or group.

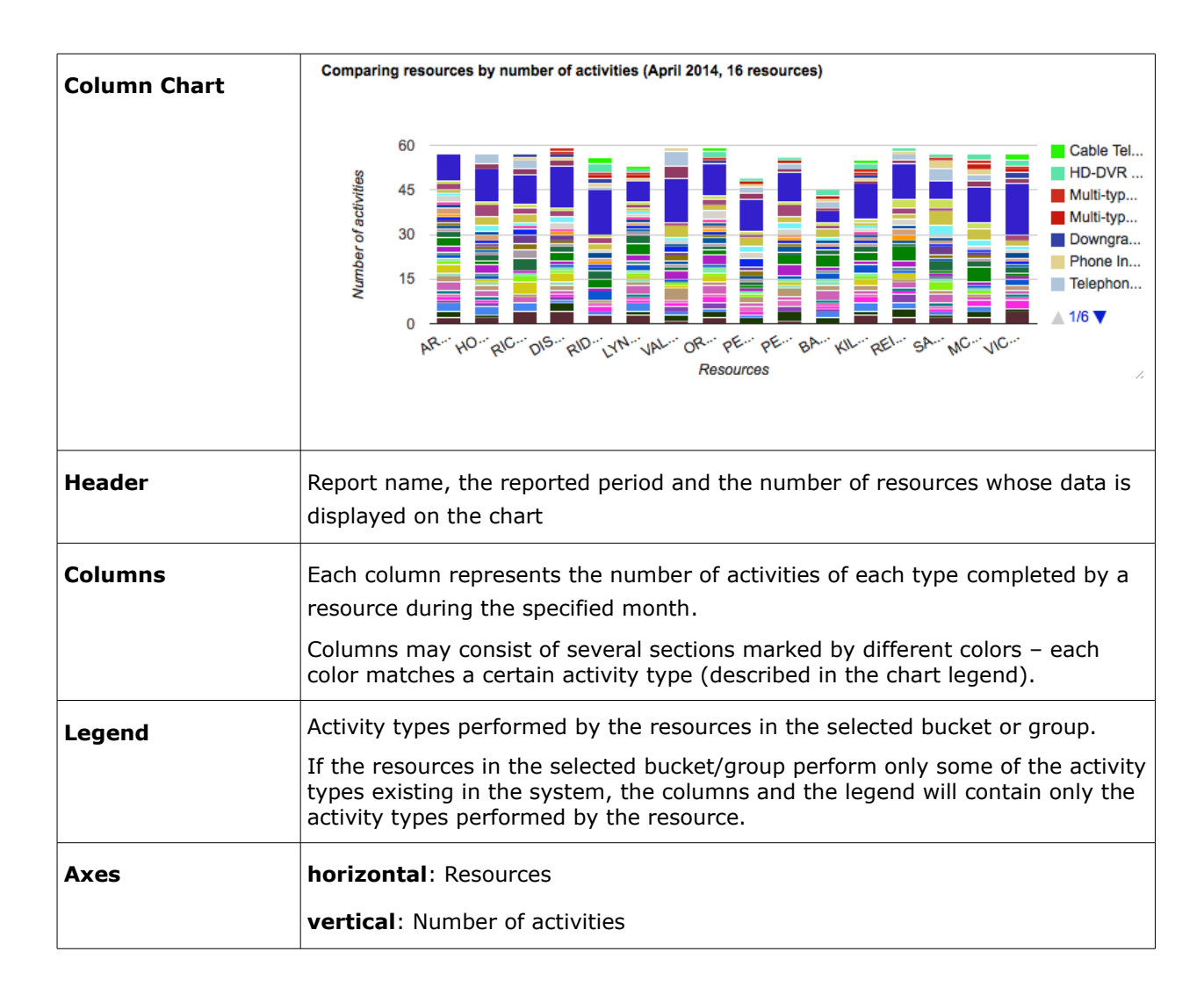

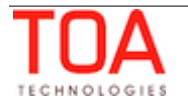

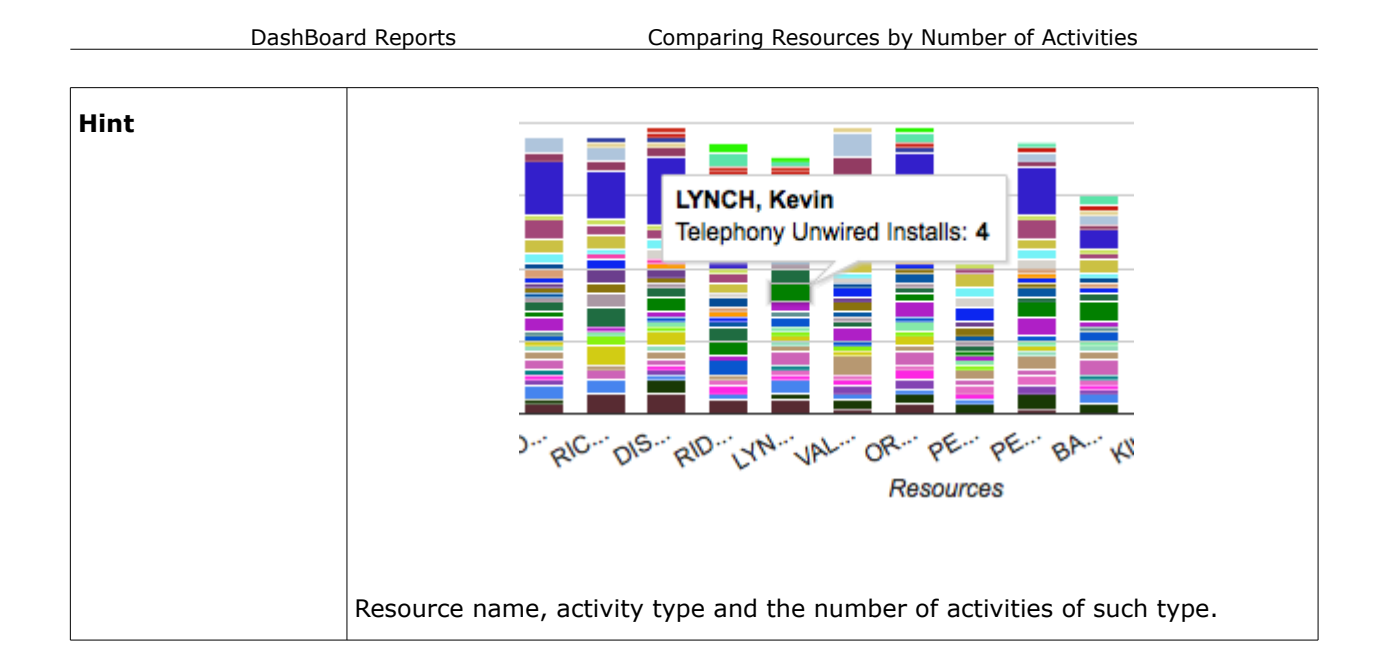

The 'Comparing resources by number of activities' report shows data for one month. When any date is selected in the Calendar, the chart will display data for the period from the  $1<sup>st</sup>$  of the month till the last date of the same month. The chart options allow choosing the selected month or the month before it and the chart will display the data for the corresponding period. Additionally, the chart can be filtered to display data for a particular activity type group or for any activity types represented in the list of activities in the selected bucket or group. The third option allows defining the number of resources whose number of activities is to be shown on the chart. The user can select 20, 40, 50 or all resources to be displayed.

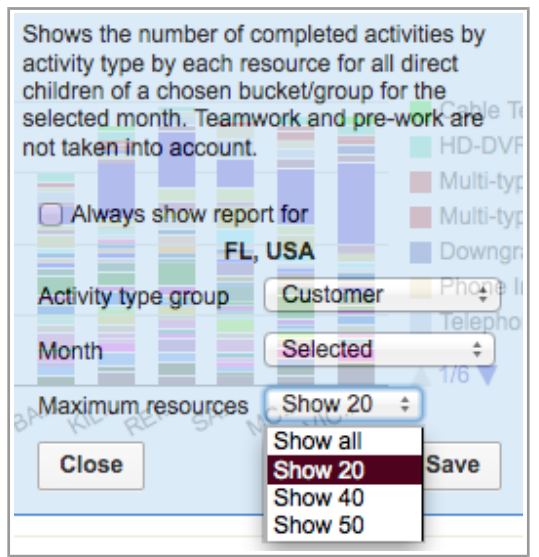

*Figure 29: Options of 'Comparing resources by number of activities' report*

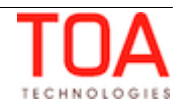

## **4.8 Comparing Resources Productivity**

#### <span id="page-34-0"></span>**Data Shown on Report:**

The average number of completed activities by activity type per resource per day for all direct children of the chosen bucket/group. Teamwork and pre-work are not taken into account.

The data for this report is calculated by dividing the total number of activities of a particular type completed by the resource divided by the number of working days in the month.

The 'Comparing resources by number of activities' DashBoard report can be displayed for:

#### – buckets/groups

If an individual resource is selected in the Resource Tree, the report will be configured for its parent bucket or group.

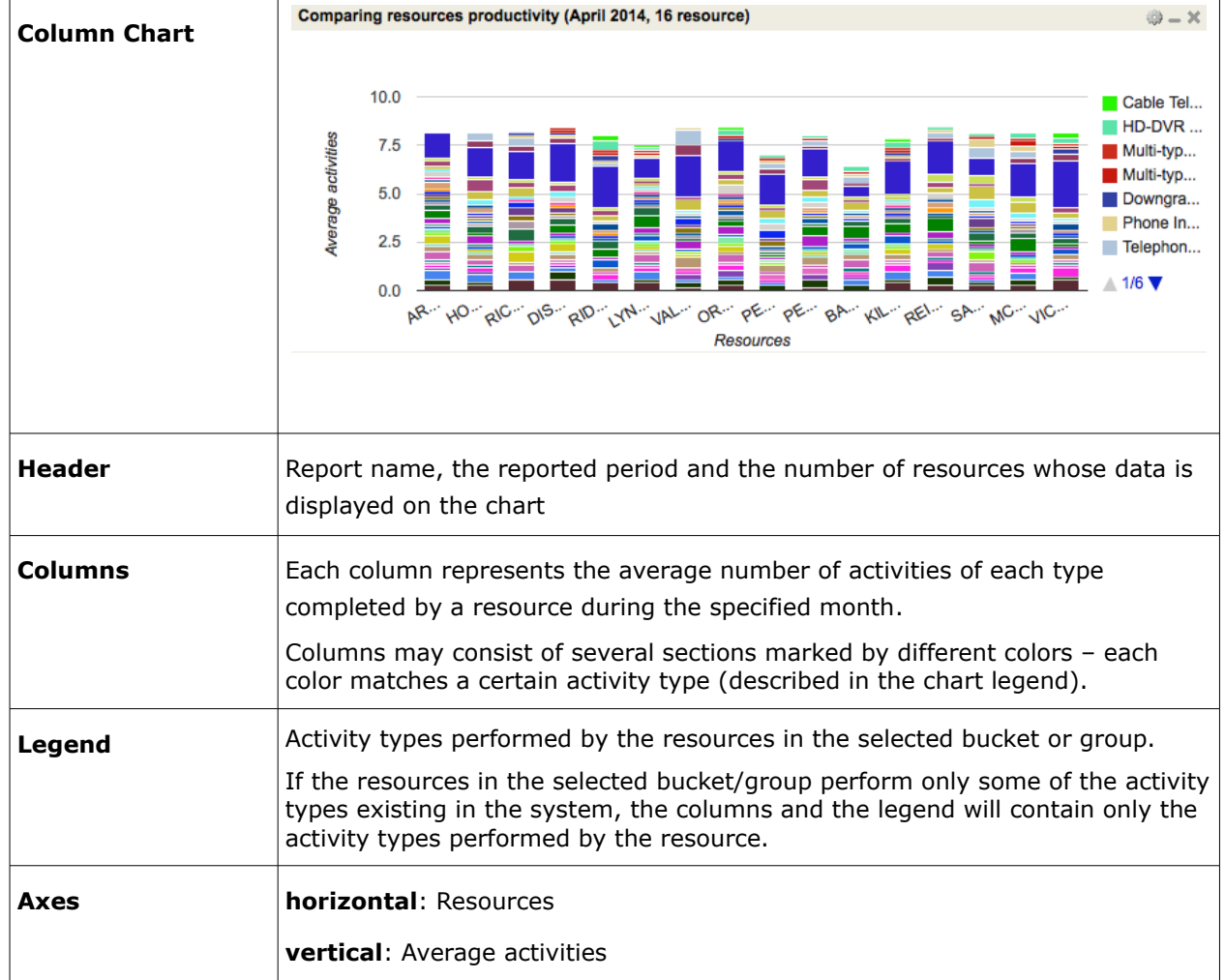

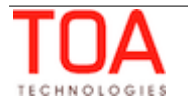

DashBoard Reports Comparing Resources Productivity

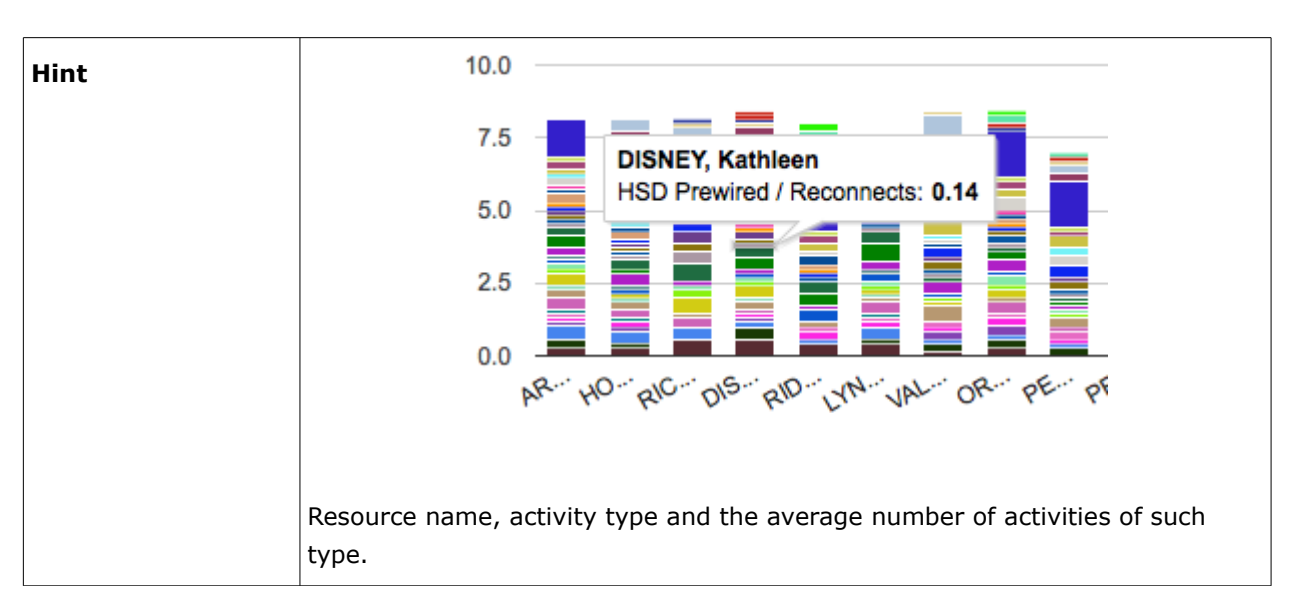

#### **Chart Options**

The 'Comparing resources productivity' report shows data for one month. When any date is selected in the Calendar, the chart will display data for the period from the  $1<sup>st</sup>$  of the month till the last date of the same month. The chart options allow choosing the selected month or the month before it and the chart will display the data for the corresponding period. Additionally, the chart can be filtered to display data for a particular activity type group or for any activity types represented in the list of activities in the selected bucket or group. The third option allows defining the number of resources whose number of activities is to be shown on the chart. The user can select 20, 40, 50 or all resources to be displayed.

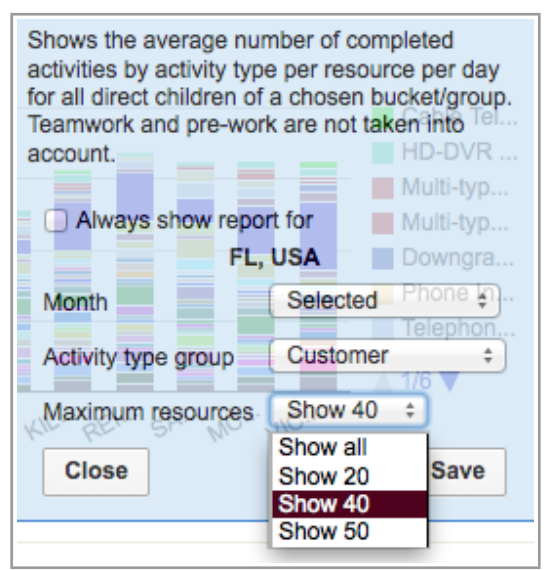

*Figure 30: Options of 'Comparing resources productivity' report*

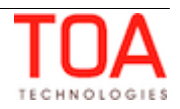

## **4.9 Completion progress**

#### <span id="page-36-0"></span>**Data Shown on Report:**

The number of completed activities per hour for the selected date compared to the average number of completed activities for the previous week (counting from the first to the last day of the previous week) and for previous month (counting from the  $1<sup>st</sup>$  of the month to the last day of the previous month). Only regular and reopen activities are taken into account.

The 'Completion progress' DashBoard report can be displayed for:

- buckets/groups
- individual resources

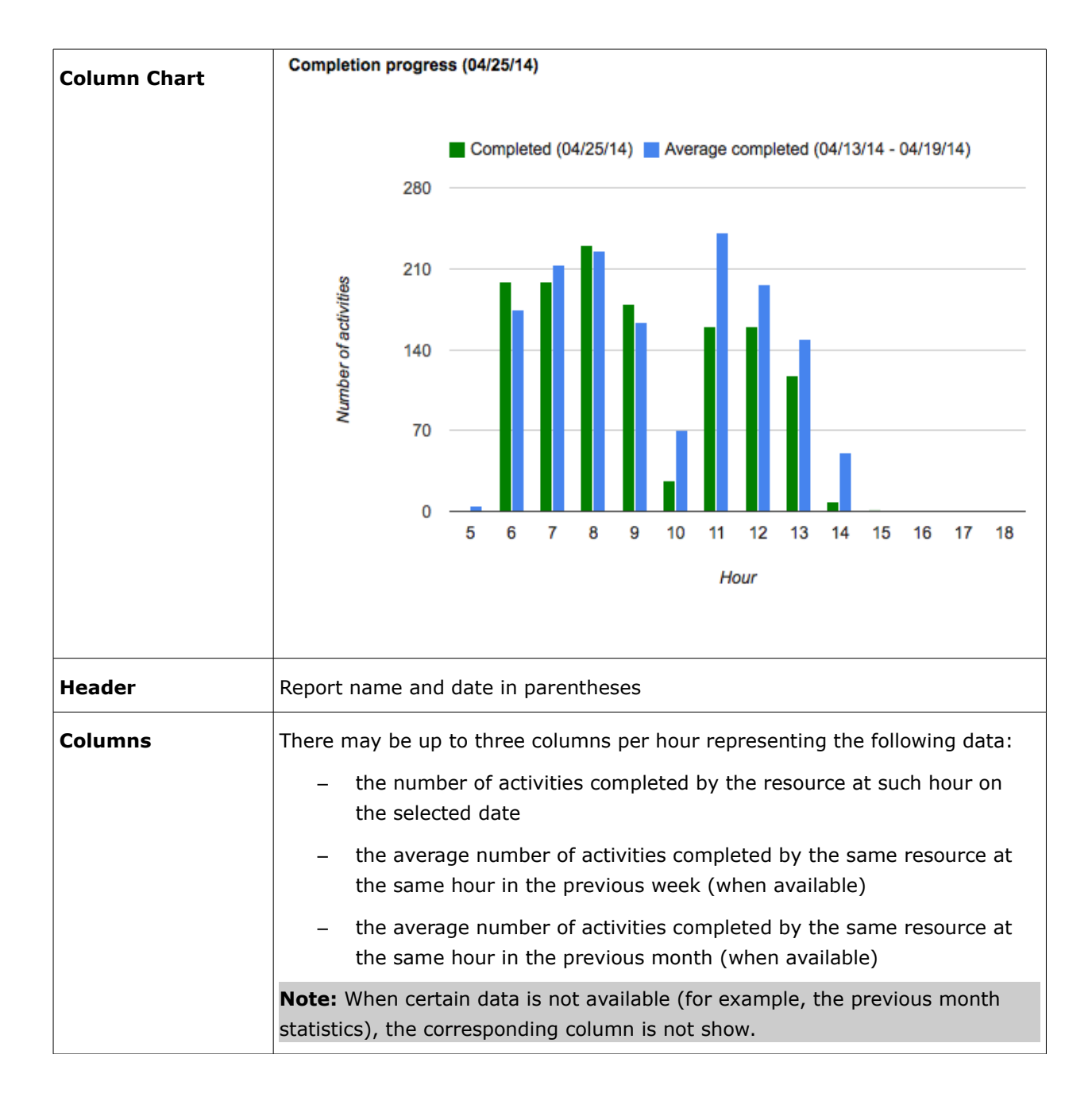

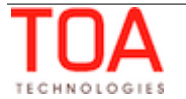

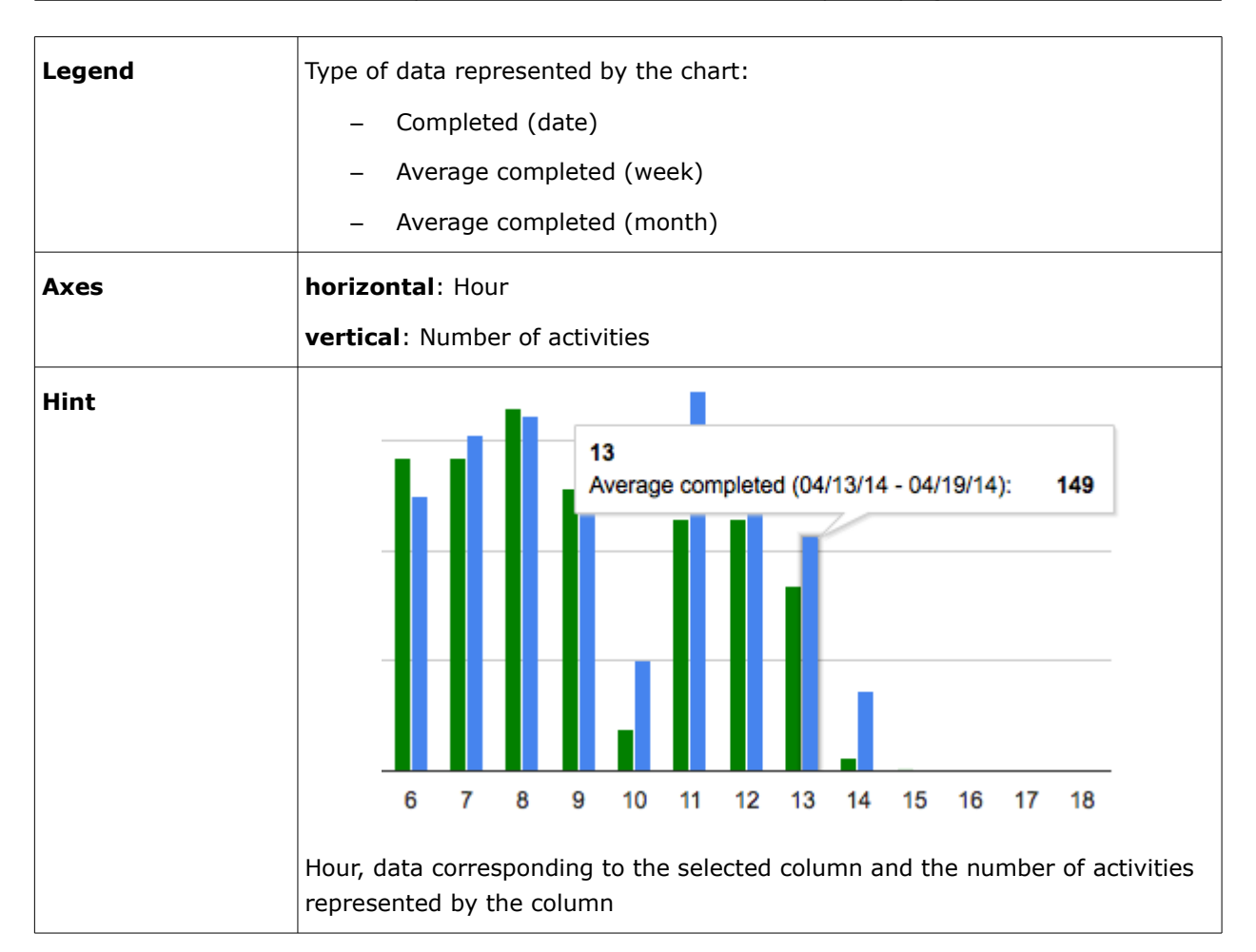

The 'Completion progress' report shows data for the day selected in the calendar. The chart options allow choosing the selected date or the date before it. Additionally, the chart can be filtered to display data for a particular activity type group or for any activity types represented in the list of activities in the selected bucket.

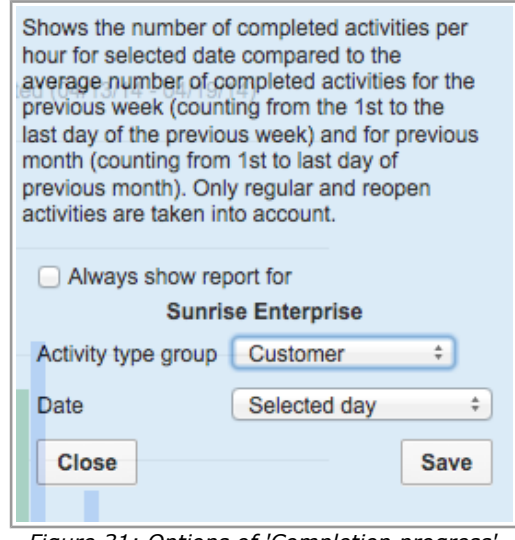

*Figure 31: Options of 'Completion progress' report*

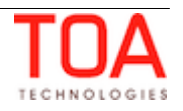

## **4.10 Completion Progress by Volume**

#### <span id="page-38-0"></span>**Data Shown on Report:**

The total volume of completed activities in minutes or points per hour for the selected date compared to the average number of completed activities for the previous week (counting from the first to the last day of the previous week) and for previous month (counting from the  $1<sup>st</sup>$  of the month to the last day of the previous month). Only regular and reopen activities are taken into account.

The 'Completion progress by volume' DashBoard report can be displayed for:

- buckets/groups
- individual resources

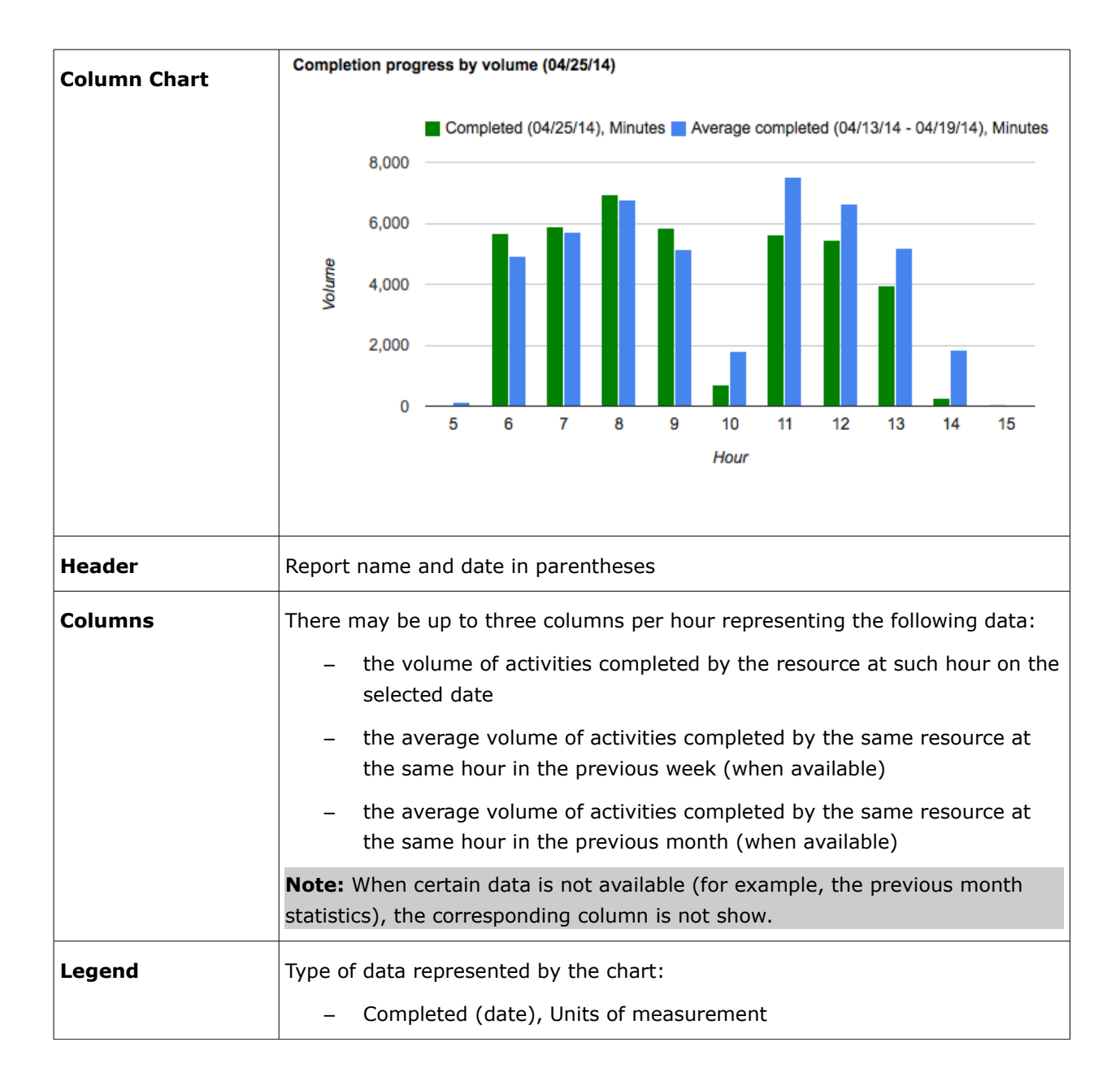

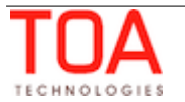

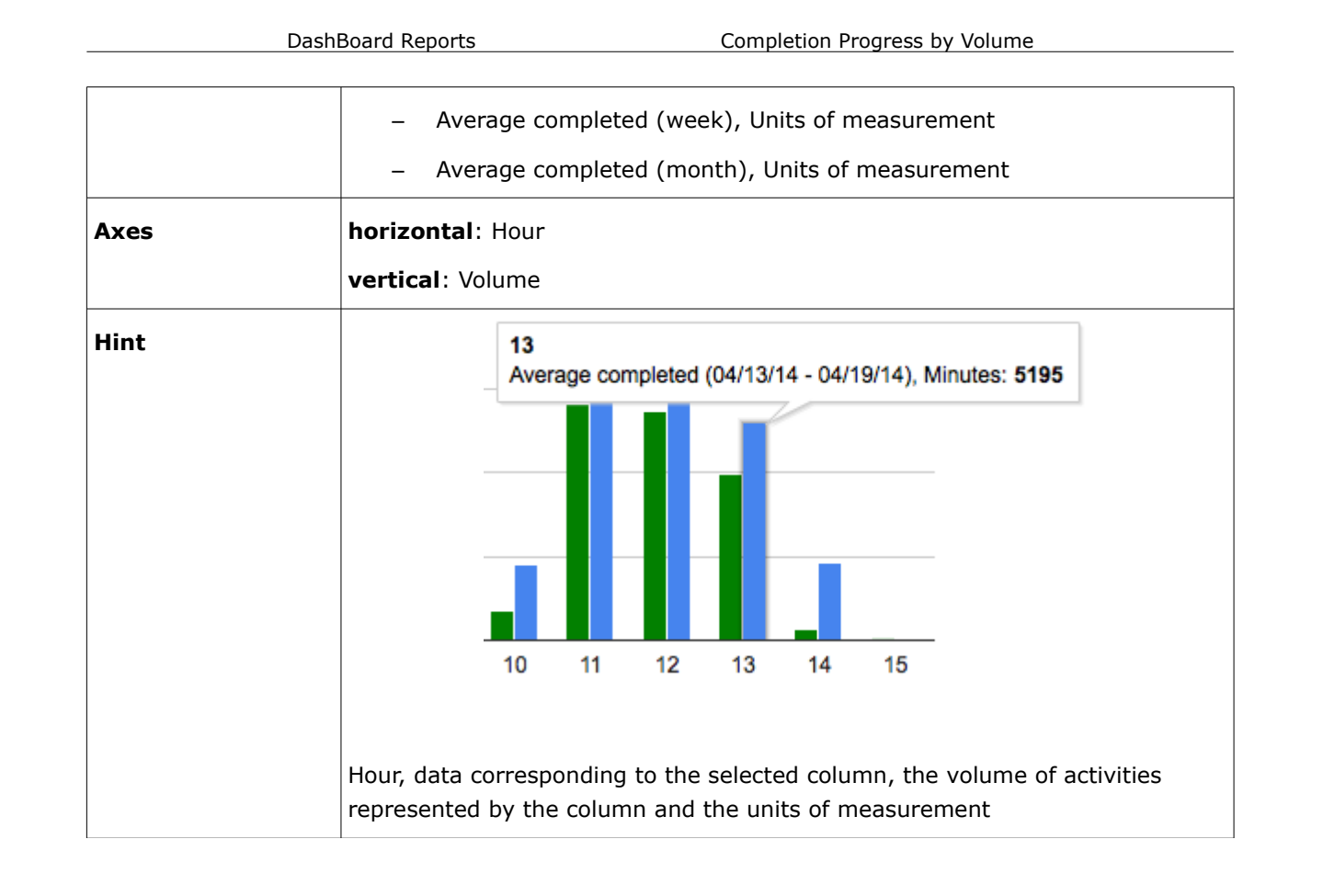

The 'Completion progress by volume' report shows data for the day selected in the calendar. The chart options allow choosing the selected date or the date before it. Additionally, the chart can be filtered to display data for a particular activity type group or for any activity types represented in the list of activities in the selected bucket. The third option allows selecting the units of measurement to be used to display the completed activities volume (minutes or points). If the company does not use points according to its 'Business Rules' settings, no data will be displayed when 'Points' are selected.

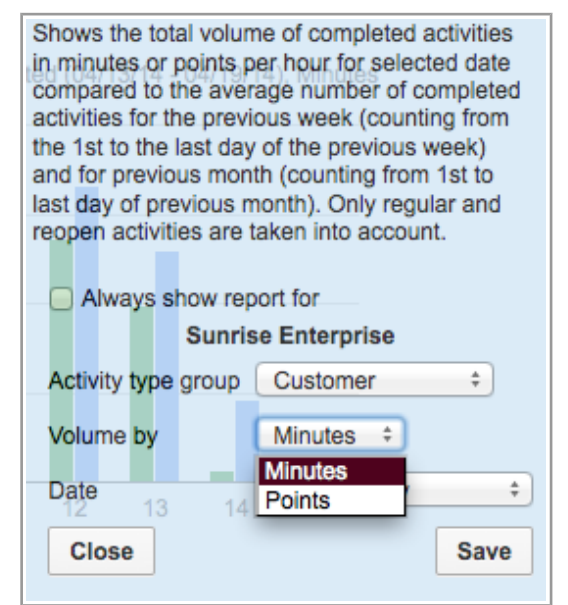

*Figure 32: Options of 'Completion progress by volume' report*

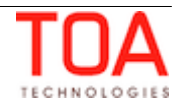

## **4.11 Mean Time to Deliver**

#### <span id="page-40-0"></span>**Data Shown on Report:**

The average time from the moment an activity was created, to the moment it was (re)assigned to a resource, and to the moment it was to be started by a resource. The report includes all direct children of the chosen bucket/group. Teamwork and pre-work are not taken into account.

The 'Mean time to deliver' DashBoard report can be displayed for:

– buckets/groups

If an individual resource is selected in the Resource Tree, the report will be configured for its parent bucket or group.

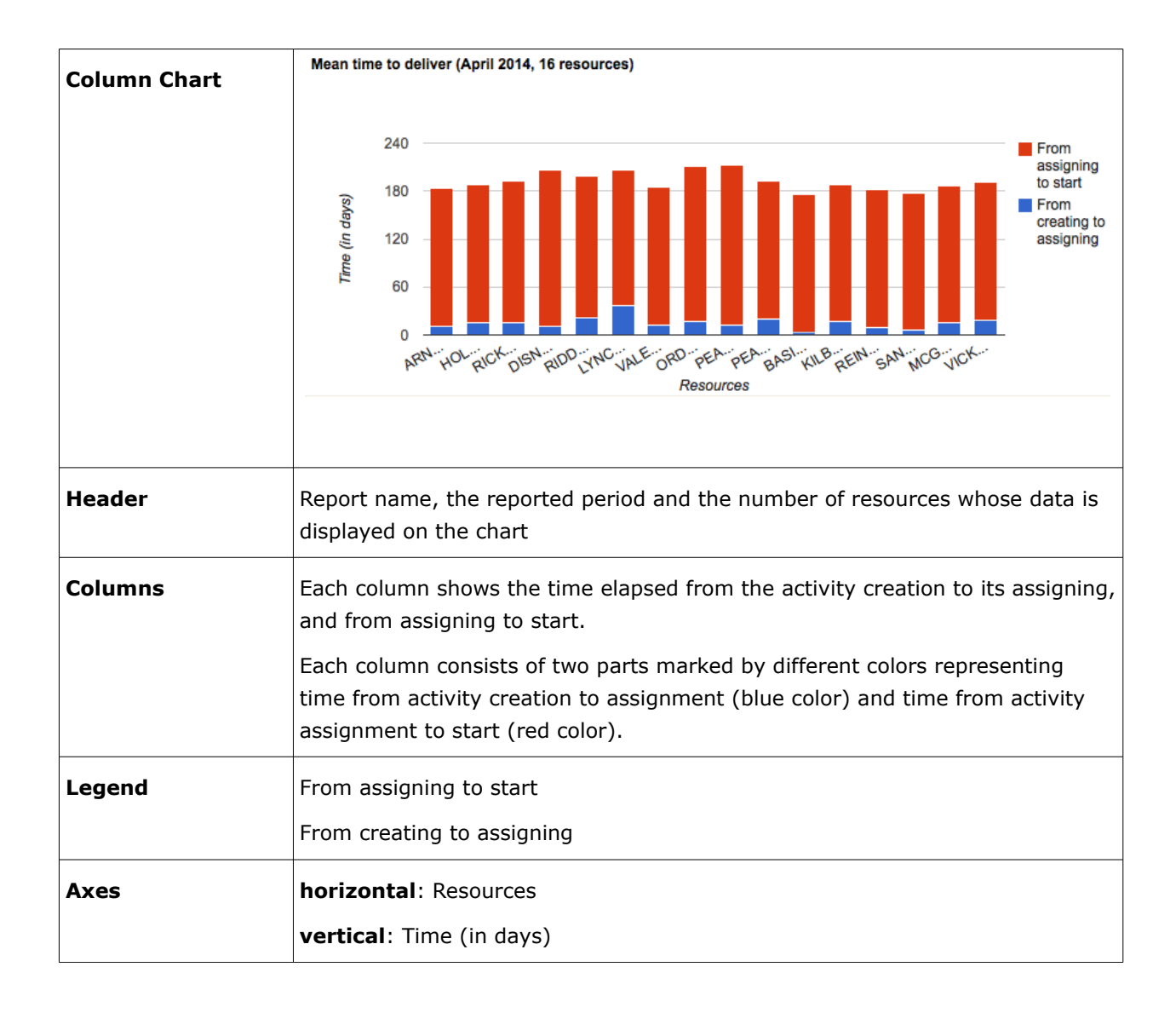

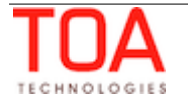

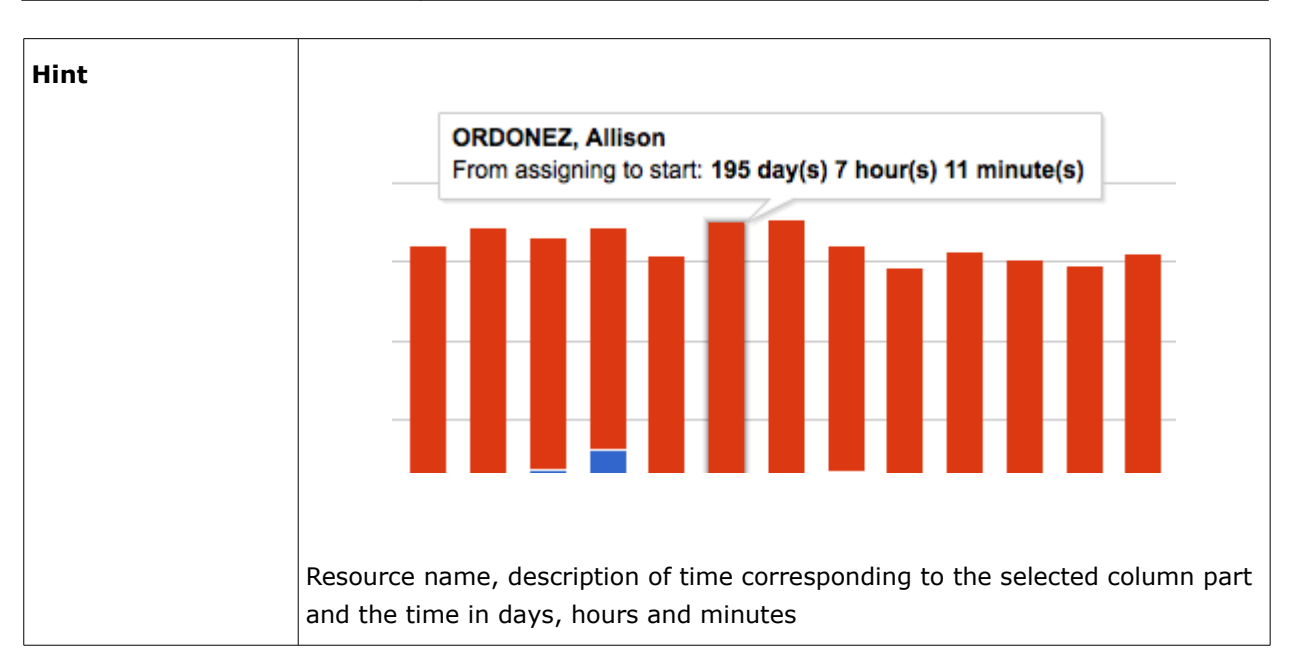

The 'Mean time to deliver' report shows data for one month. When any date is selected in the Calendar, the chart will display data for the period from the  $1<sup>st</sup>$  of the month till the last date of the same month. The chart options allow choosing the selected month or the month before it and the chart will display the data for the corresponding period. Additionally, the chart can be filtered to display data for a particular activity type group or for any activity types represented in the list of activities in the selected bucket or group. Also, the chart can be set to show data for a particular capacity category assigned to the selected bucket or group or for all such capacity categories. The fourth option allows defining the number of resources whose number of activities is to be shown on the chart. The user can select 20, 40, 50 or all resources to be displayed.

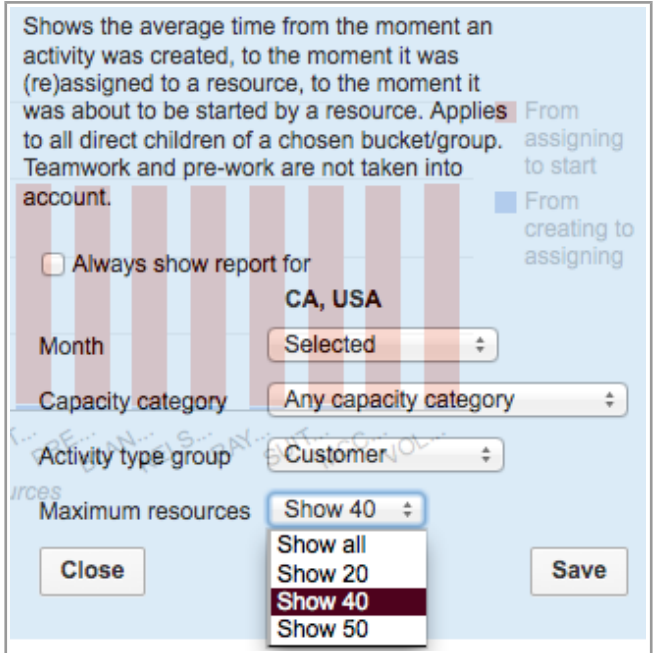

*Figure 33: Options of 'Mean time to deliver' report*

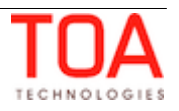

#### **4.12 PAS Responses per Resource**

#### <span id="page-42-0"></span>**Data Shown on Report:**

PAS statistics for the question chosen per resource for the selected date. The data used in the report is taken from the Daily Extract 'PAS answers' file.

The 'PAS responses per resource' DashBoard report can be displayed for:

– buckets/groups

If an individual resource is selected in the Resource Tree, the report will be configured for its parent bucket or group.

PAS responses per resource (05/05/14, Testers1, 1 resources) **Column Chart**  $\blacksquare$ no  $\blacksquare$  yes  $3 \overline{\phantom{a}}$ **Vumber of answers**  $2 1 \Omega$ Technician - 002 **Header** Report name, date, resource name, number of resources **Columns** Each column shows the number of answers per individual resource. Each column may consist of up to three parts marked by different colors representing the answers received to the selected question: yes, no or no answer. **Legend** Answers as they are defined in the voice script: – no – yes  $-$  - (no answer) **Axes horizontal**: resources **vertical**: Number of answers

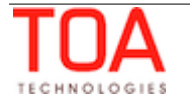

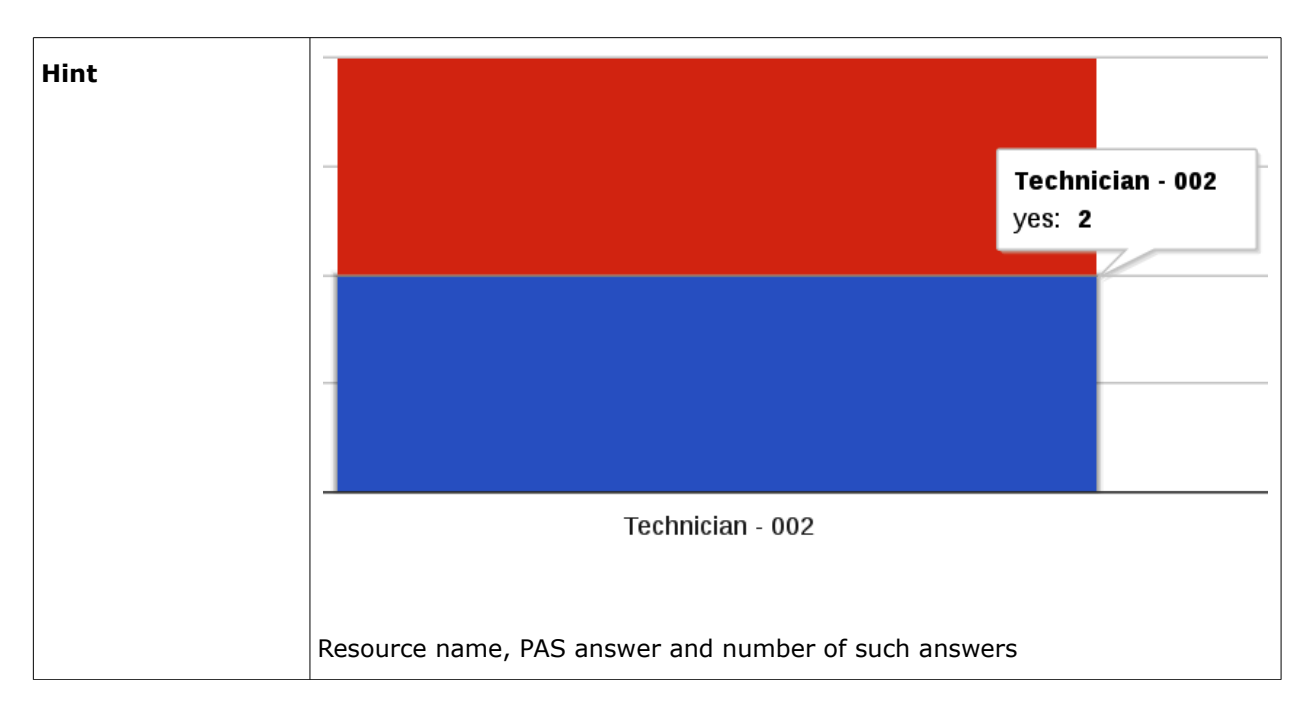

The 'PAS responses per resource' report shows data for the day selected in the calendar. The chart options allow choosing the selected date or the date before it. For the chart to display the required data, the PAS question needs to be selected in the corresponding field. Additionally, the chart options allow defining the number of resources whose data is to be shown on the chart. The user can select 20, 40, 50 or all resources to be displayed.

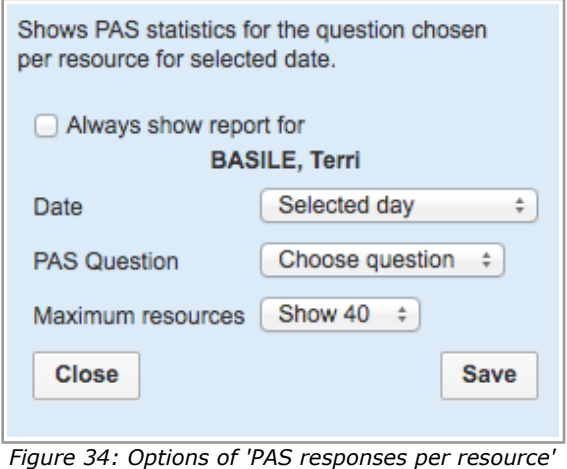

*report*

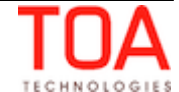

## **4.13 Percent of Activities Met**

#### <span id="page-44-0"></span>**Data Shown on Report:**

The percent of activities that were started earlier than the activity service window end during the selected month. Teamwork, pre-work and not-ordered activities are not taken into account. The whole number of activities is assumed to be 100%.

The 'Percent of activities met' DashBoard report can be displayed for:

– buckets/groups

If an individual resource is selected in the Resource Tree, the report will be configured for its parent bucket or group.

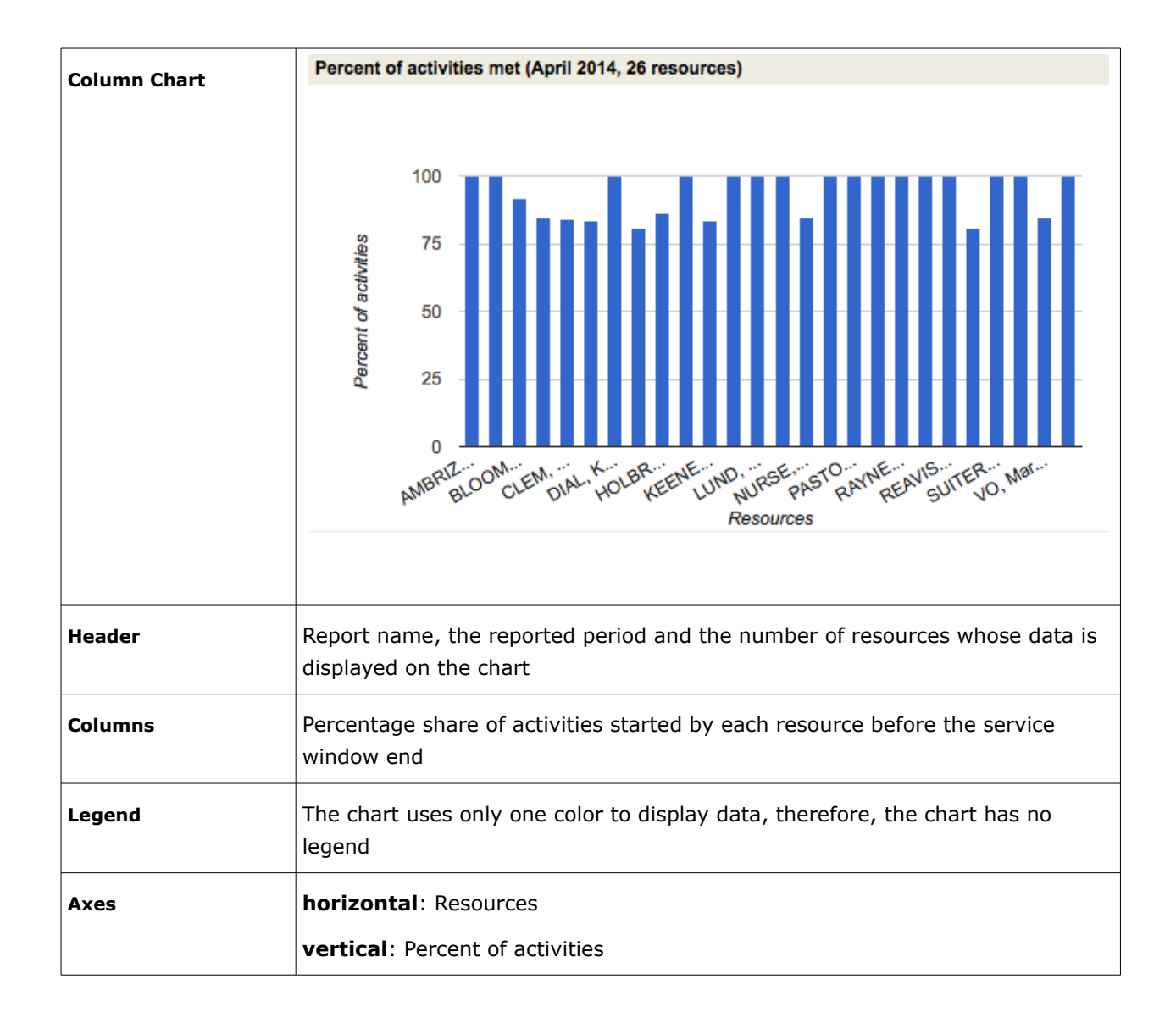

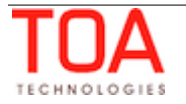

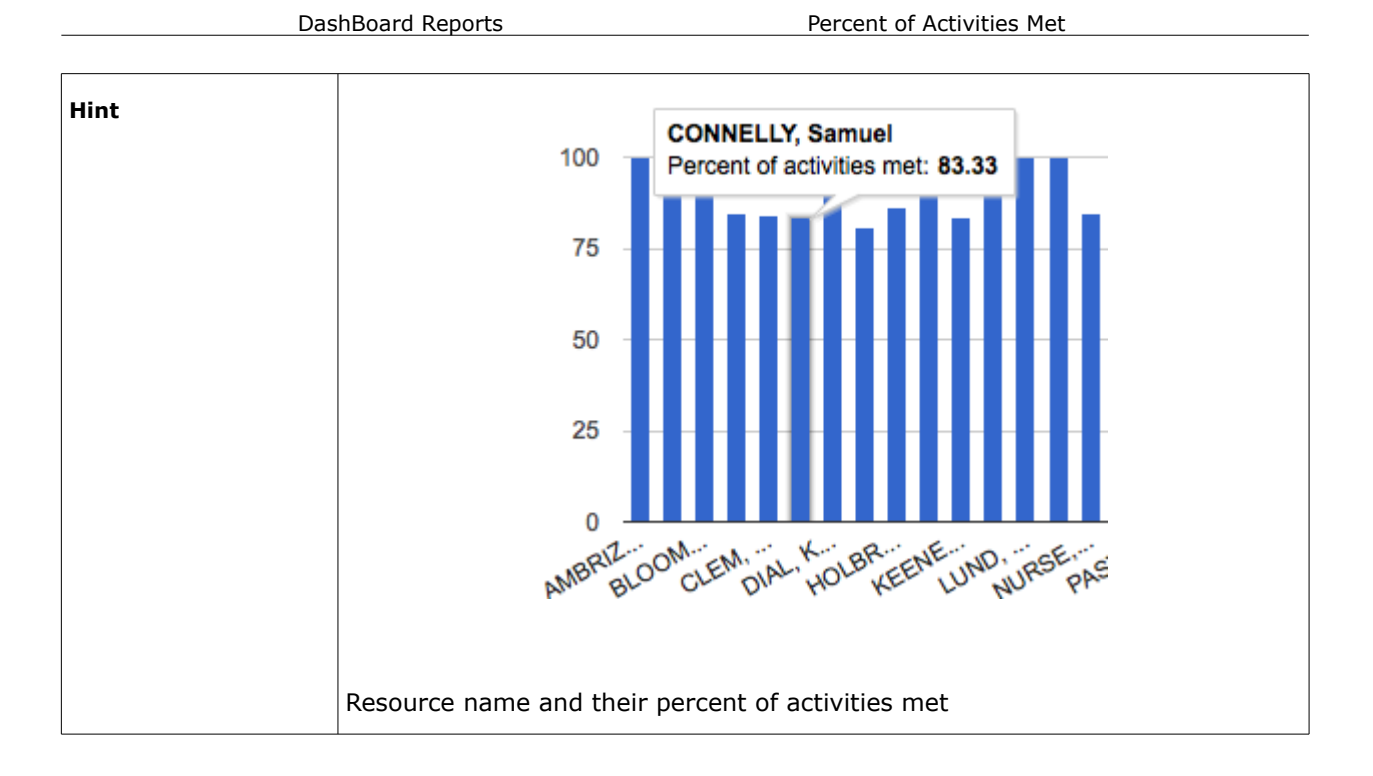

The 'Percent of activities met' report shows data for one month. When any date is selected in the Calendar, the chart will display data for the period from the  $1<sup>st</sup>$  of the month till the last date of the same month. The chart options allow choosing the selected month or the month before it and the chart will display the data for the corresponding period. Additionally, the chart can be filtered to display data for a particular activity type group or for any activity types represented in the list of activities in the selected bucket or group. The third option allows defining the number of resources whose number of activities is to be shown on the chart. The user can select 20, 40, 50 or all resources to be displayed.

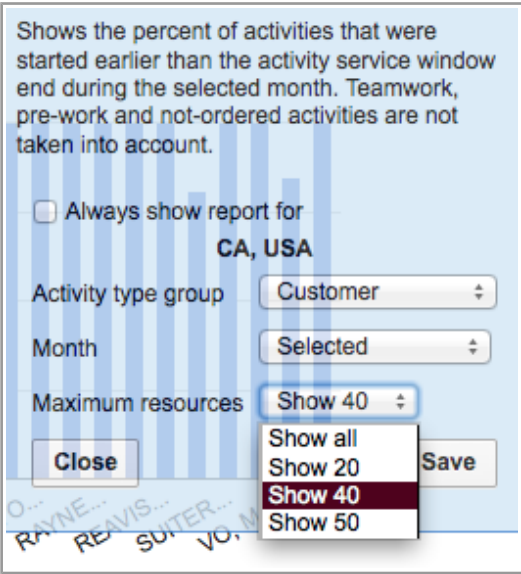

*Figure 35: Options of 'Percent of activities met' report*

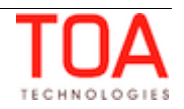

## **4.14 Percent of Customer Expectations Met**

#### <span id="page-46-0"></span>**Data Shown on Report:**

The number of activities which were started earlier/inside/after the delivery window that was messaged to customer for all direct children of the chosen bucket/group. Only completed and not-done activities are taken into account. If an activity has no specified 'service window start' and/or 'service window end' fields, it is not included in the report.

The 'Percent of customer expectations met' DashBoard report can be displayed for:

– buckets/groups

If an individual resource is selected in the Resource Tree, the report will be configured for its parent bucket or group.

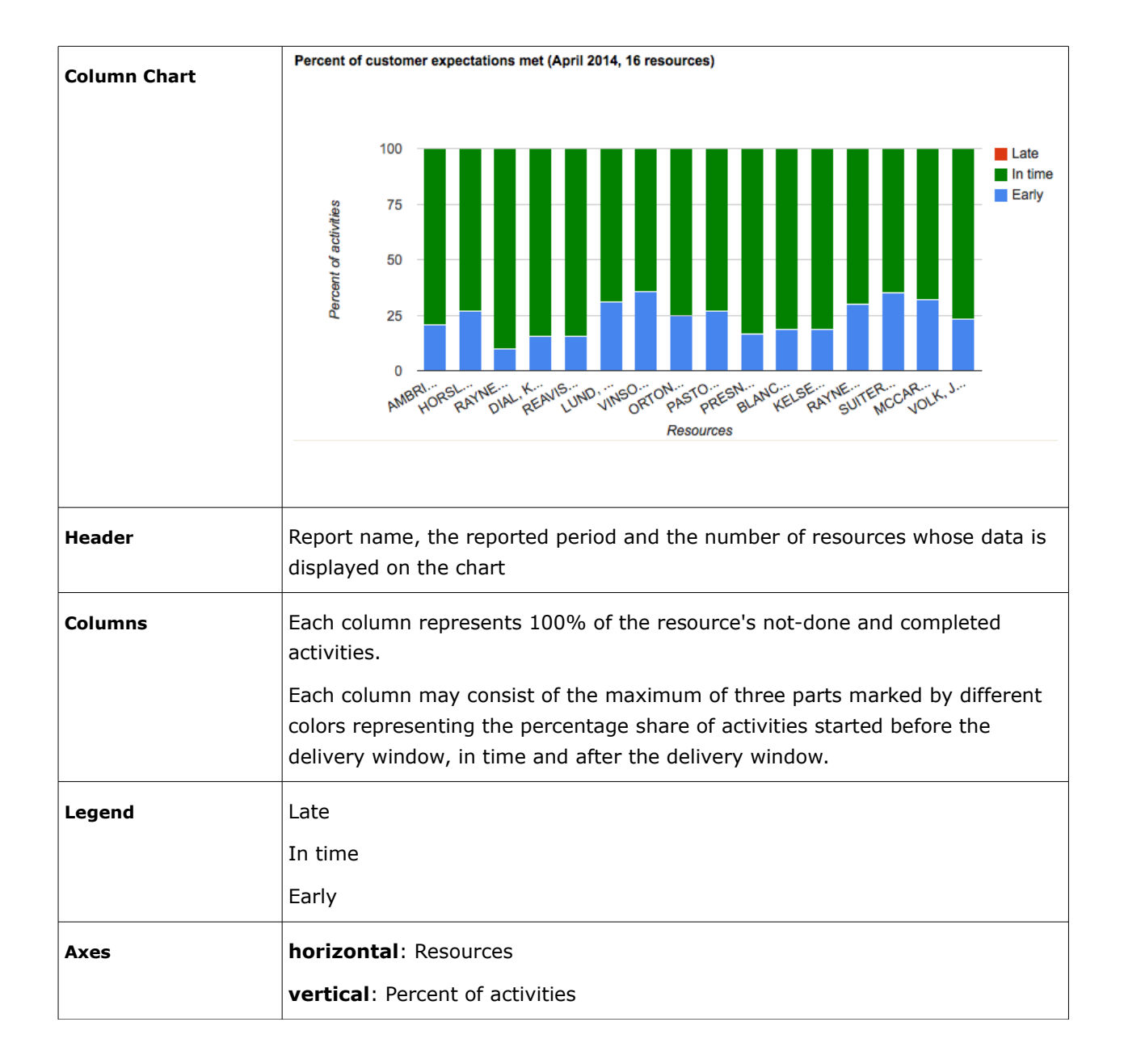

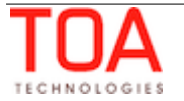

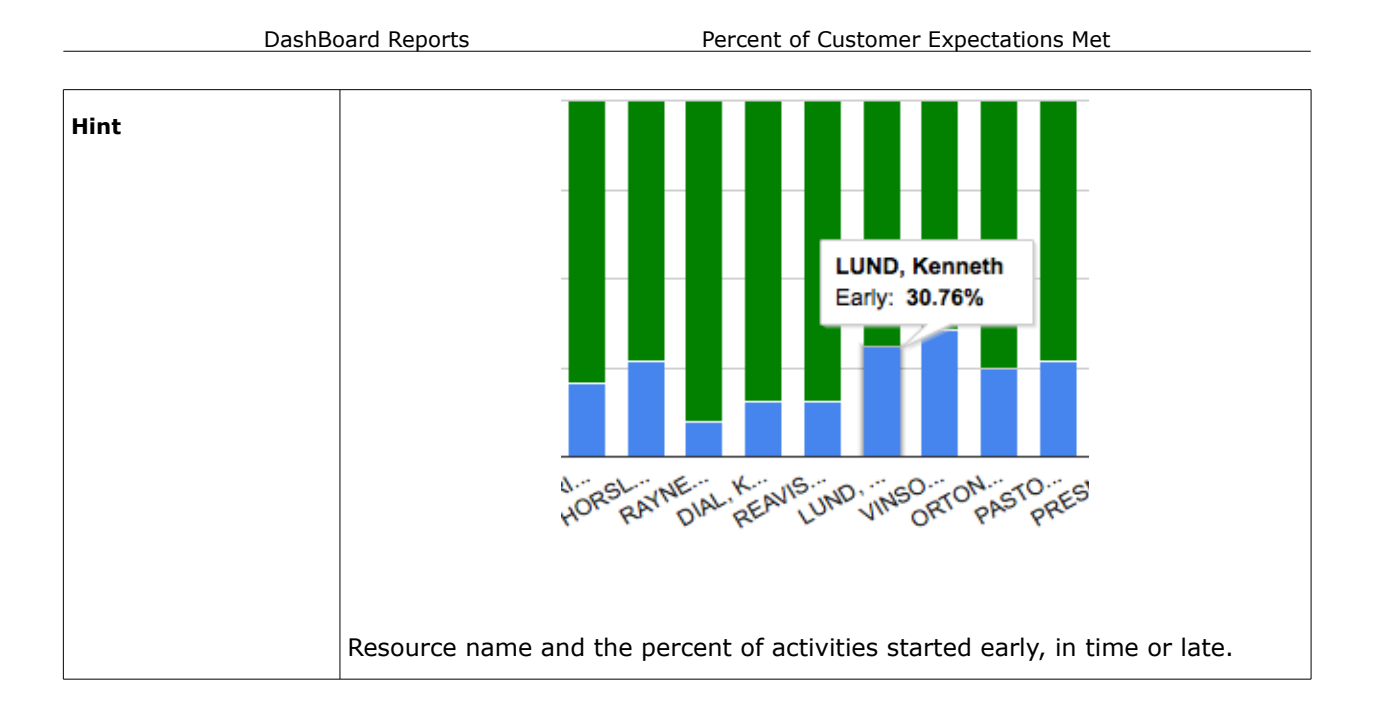

The 'Percent of customer expectations met' report shows data for one month. When any date is selected in the Calendar, the chart will display data for the period from the  $1<sup>st</sup>$  of the month till the last date of the same month. The chart options allow choosing the selected month or the month before it and the chart will display the data for the corresponding period. Additionally, the chart can be filtered to display data for a particular activity type group or for any activity types represented in the list of activities in the selected bucket or group.

It is also possible to set the 'Allowable lateness' value, which means the acceptable delay with which the activity is considered to be started on time. Changes to this parameter result in the chart data recalculation and may change the chart appearance.

The fourth option allows defining the number of resources whose number of activities is to be shown on the chart. The user can select 20, 40, 50 or all resources to be displayed.

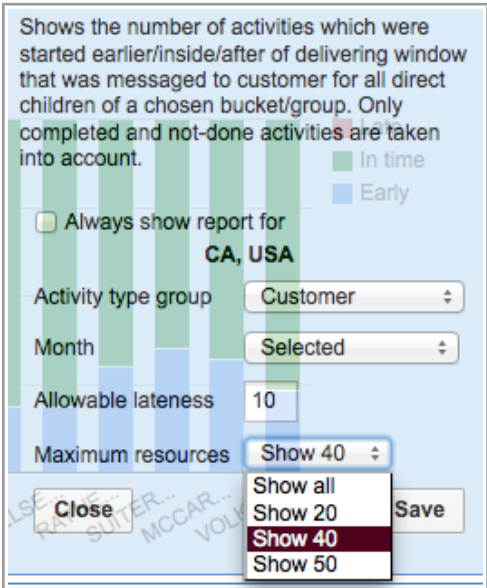

*Figure 36: Options of 'Percent of customer expectations met' report*

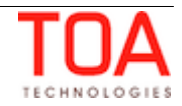

## **4.15 Resources by Statuses**

#### <span id="page-48-0"></span>**Data Shown on Report:**

The number of resources by statuses for the selected date.

The 'Resources by statuses' DashBoard report can be displayed for:

– buckets/groups

If an individual resource is selected in the Resource Tree, the report will be configured for its parent bucket or group.

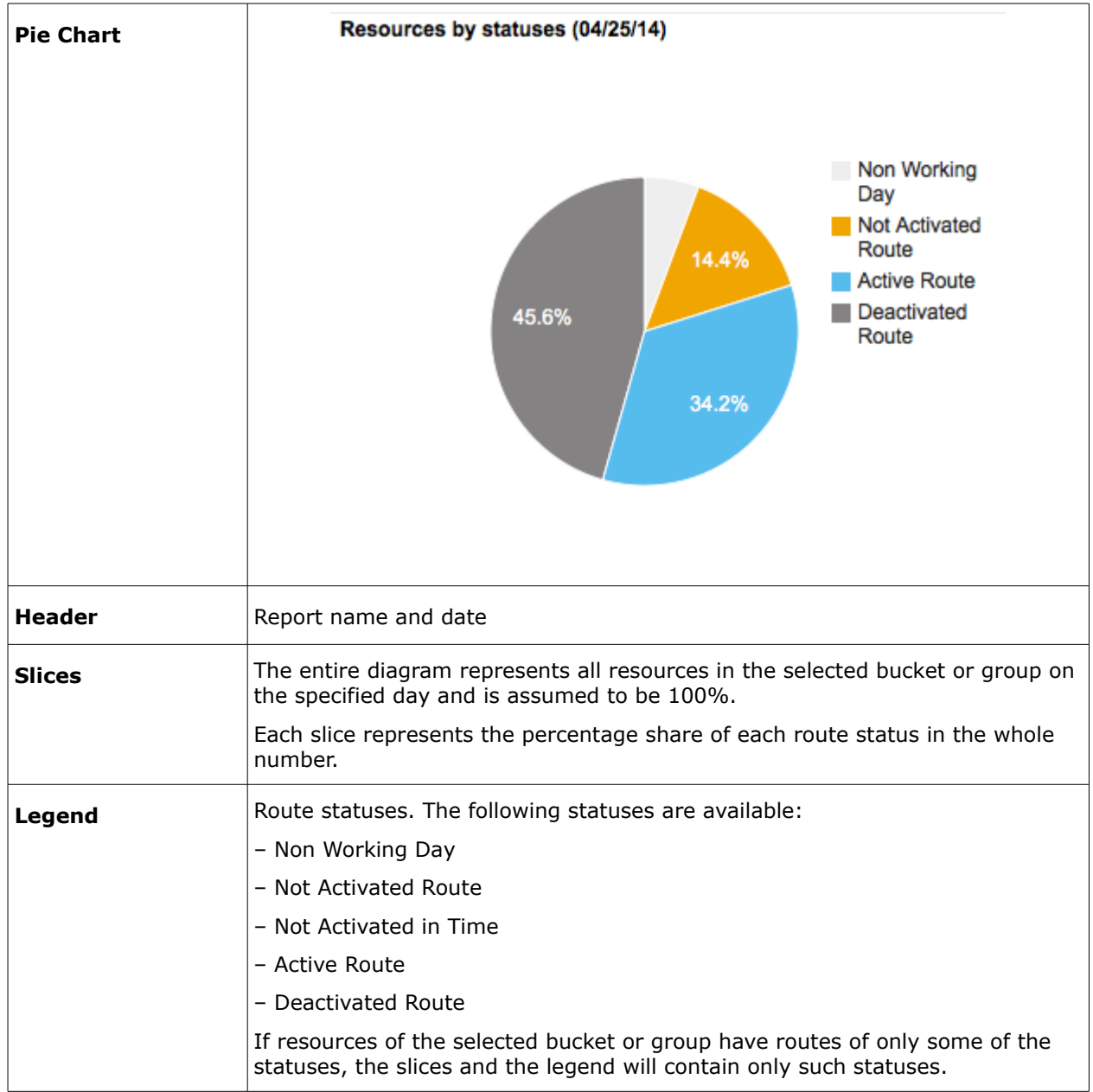

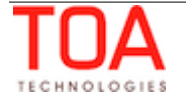

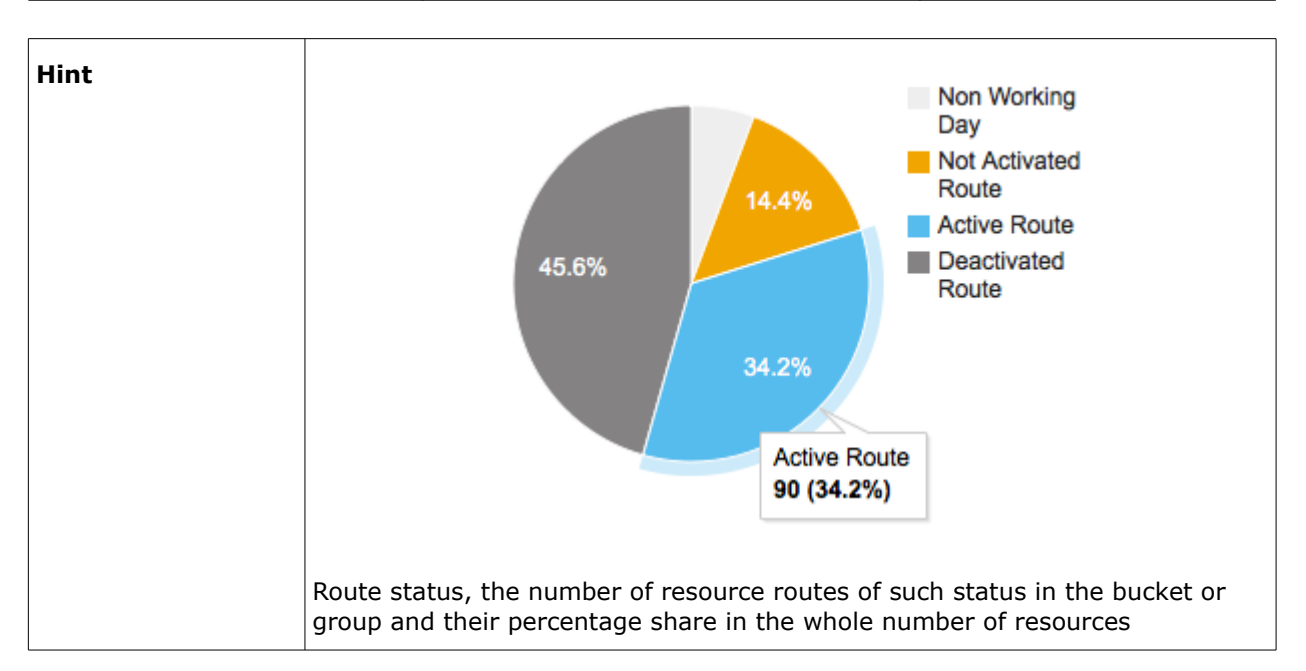

The 'Resources by statuses' report shows data for the day selected in the calendar. The chart options allow choosing the selected date or the date before it.

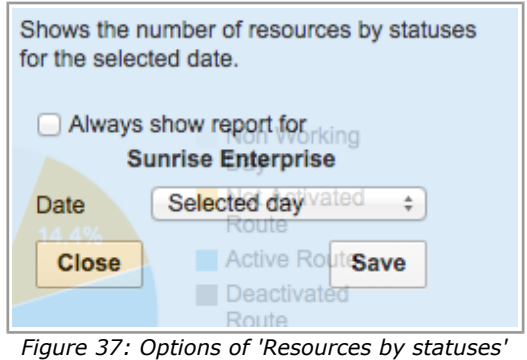

*report*

![](_page_49_Picture_7.jpeg)

## **4.16 Routing Errors Reasons**

#### <span id="page-50-0"></span>**Data Shown on Report:**

The reasons of NOT-routed activities by activity type groups for the selected date. Only planned activities are taken into consideration.

The 'Routing errors reasons' DashBoard report can be displayed for:

– buckets

If an individual resource or group is selected in the Resource Tree, the report will be configured for its parent bucket.

![](_page_50_Picture_101.jpeg)

![](_page_50_Picture_10.jpeg)

![](_page_51_Figure_2.jpeg)

The 'Routing errors reasons' report shows data for the day selected in the calendar. The chart options allow choosing the selected date or the date before it. Additionally, the chart can be filtered to display data for a particular activity type group or for any activity types represented in the list of activities in the selected bucket.

![](_page_51_Picture_75.jpeg)

*Figure 38: Options of 'Routing errors reasons' report*

![](_page_51_Picture_7.jpeg)